Document Code: **PM-MC-ITAG** 

Document Version: 1.5

Document Date: 28 March 2024

# macOS Client: IT Admin Guide

Configure, deploy and manage your macOS workstations

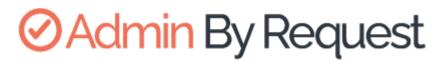

macOS Product Version: 4.2

# **OAdmin** By Request

Copyright © 2024 Admin By Request. All rights reserved.

Information in this document is subject to change without notice. The software described in this document is furnished under a license agreement or nondisclosure agreement (NDA). The software may be used or copied only in accordance with the terms of those agreements.

No part of this publication may be reproduced, stored in a retrieval system, or transmitted in any form or any means electronic or mechanical, including photocopying and recording for any purpose other than the customer's stated use without the written permission of Admin By Request.

Contact Admin By Request

1390 Market Street, Suite 200 San Francisco, CA 94102 Phone and Email: adminbyrequest.com/contact www.adminbyrequest.com linktr.ee/adminbyrequest

## Table of Contents

| macOS Client - Overview                 | 1  |
|-----------------------------------------|----|
| Introduction                            | 1  |
| In This Document                        | 1  |
| Audience                                | 1  |
| Product Release Notes                   |    |
| macOS Client - Install / Uninstall      | 2  |
| Prerequisites                           | 2  |
| Installing Admin By Request             | 2  |
| Upgrading Admin By Request              |    |
| Deploying new releases                  |    |
| Uninstalling Admin By Request           |    |
| User rights after installation          | 14 |
| Tamper Prevention                       | 14 |
| Mac Performance after Installation      | 14 |
| Logging                                 |    |
| The macOS Client User Interface         | 15 |
| Introduction                            | 15 |
| In this topic                           | 15 |
| About Admin By Request                  |    |
| Submitting Diagnostics                  | 17 |
| Using Run As Admin                      |    |
| Requesting Administrator Access         | 20 |
| Setting-up a Break Glass Account        | 22 |
| Security benefits                       | 22 |
| When would I use a Break Glass account? | 23 |
| Using the Break Glass feature           | 23 |
| Portal Administration for macOS         |    |
| Introduction                            | 27 |
| In this topic                           | 27 |
| Run As Admin Settings                   |    |
| Admin Session Settings                  | 29 |

| Changing Admin Session Duration      |    |
|--------------------------------------|----|
| Authentication Confirm Setting       |    |
| System Settings                      |    |
| Pre-Approval Settings                |    |
| Machine Learning                     |    |
| Privacy Settings                     |    |
| Entra ID Support                     |    |
| Preventing Abuse                     |    |
| Policies for macOS                   |    |
| Supplementary Technical Information  | 41 |
| Local Administrator Accounts         | 41 |
| Active Directory                     |    |
| Sub-Settings                         | 43 |
| Sudo                                 | 43 |
| Machine Settings                     | 43 |
| Tampering                            |    |
| Removed in macOS Version 3.0 Onwards | 44 |
| Terms and Definitions                |    |
| Privileged Access                    | 45 |
| Glossary                             |    |
| Document History                     |    |
| Index                                |    |

# macOS Client - Overview

## Introduction

Admin By Request's Privileged Access Management (PAM) solution is designed to solve the security and productivity challenges relating to Local Administration rights usage within today's security conscious and highly distributed enterprises.

Employees achieve optimum productivity by using secure methods to safely elevate everyday trusted tasks. IT departments achieve significant time and resource savings as employee requests for elevation are offloaded and routed through streamlined, fully audited and automated workflows.

This guide describes key IT administrator concepts and tasks related to installing, configuring, deploying, and managing macOS endpoints.

## In This Document

The content of this guide describes:

- How to install the Admin By Request client on endpoints running macOS.
- Three ways to enable Full Disk Access (FDA), including using Jamf and Intune.
- How to uninstall Admin By Request.
- The user interface, including screen panels associated with menu selections.
- Key portal administration tasks, specific to macOS.
- Selected Settings tables, describing how to use each setting.
- Terms and definitions.

## Audience

The macOS Client: IT Admin Manual is intended for IT system administrators who install and manage user workstations running the macOS operating system and desktop software.

#### NOTE:

Although the guide is written from the point of view of an IT Administrator, the procedure steps and screenshots are described from an end user's perspective. This has two benefits:

- 1. You can clearly see how something works from an end user's point of view.
- 2. If required, you can create your own customized end user documentation by simply copying and pasting the procedures with minimal rework.

## **Product Release Notes**

Release notes for all product versions are available on the Admin By Request website:

Resources > Documentation > Release Notes (macOS)

# macOS Client - Install / Uninstall

## Prerequisites

Full Disk Access (FDA) must be enabled for the *adminbyrequest* application, but this can only be done *after* installation.

The following installation procedure is in three parts: the first outlines downloading and installing the Admin By Request package, the second describes how to enable FDA, and the third outlines the differences between an admin user and a standard user (as well as the need to test the installation as a *standard* user).

## Installing Admin By Request

Installation steps are grouped into the following tasks:

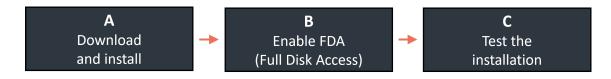

#### A. Download and install the Admin By Request package.

The following procedures describe two ways to install the Mac client:

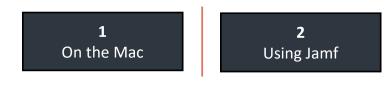

#### 1. On the Mac

- 1. Sign-in to your Admin By Request account at https://www.adminbyrequest.com/Login.
- 2. Download the Mac client from the *Download* page and store the client file in a suitable temporary location:

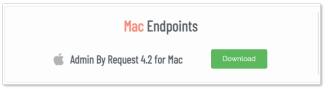

3. Double-click the downloaded package to begin the installation.

4. Allow the installation to proceed, providing your credentials if necessary:

|                                                                                                    | 💝 Install Admin By Request                                                                                                    | ۵ |
|----------------------------------------------------------------------------------------------------|----------------------------------------------------------------------------------------------------|---|
|                                                                                                    | Standard Install on "macOS"                                                                                                    |   |
| <ul> <li>Introduction</li> <li>Destination Select</li> <li>Installation Type</li> <li>Installation</li> <li>Summary</li> </ul> | This will take 4.9 MB of space on your computer.<br>Click Install to perform a standard installation of this software<br>on the disk "macOS".<br>Change Install Location |   |
|                                                                                                    | Go Back Install                                                                                                    |   |

5. When done, close the installer and (optionally) move the installer package to the bin.

#### 2. Using Jamf.

- 1. Sign-in to your Admin By Request account at https://www.adminbyrequest.com/Login.
- 2. Download the Mac client from the *Download* page and store the client file in a suitable temporary location:

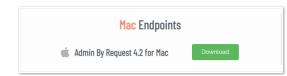

- 3. In Jamf, go to Settings > Computer Management > Packages.
- 4. Click **New** and enter a **Display Name**.
- 5. Click **Choose File** and browse for the PKG downloaded from the ABR portal:

| 0                                               | w Package                                                        |
|-------------------------------------------------|------------------------------------------------------------------|
| General                                         | Options Limitations                                              |
| Display Name<br>Display name fo                 | the package                                                      |
| Admin By Re                                     | uest 4.2.pkg                                                     |
| Category<br>Category to add<br>None<br>Filename | the package to                                                   |
| -                                               | package on the distribution point (e.g. "MyPackage.pkg")         |
| Choose File                                     | Admin By Request 4.2.pkg                                         |
| Info<br>Information to d                        | splay to the administrator when the package is deployed or unin: |
|                                                 |                                                                  |

- 6. Click Save.
- Now create a new policy in Jamf.
   Enter the *Display Name* from step 3 above and choose the relevant trigger for your deployment:

| Disp      | lay Name                                                                                                    |
|-----------|----------------------------------------------------------------------------------------------------|
| Displ     | ay name for the policy                                                                                       |
| ABI       | R 4.2.1                                                                                                    |
| ~         | Enabled                                                                                                    |
| Cate      | gory                                                                                                    |
|           | gory to add the policy to                                                                                    |
| Nor       | ne 🔻                                                                                                    |
|           |                                                                                                    |
| Trig      | ger                                                                                                    |
| Even      | t(s) to use to initiate the policy                                                                           |
|           | Startup<br>When a computer starts up. A startup script that checks for policies must be configured in Jamf P |
|           | Login<br>When a user logs in to a computer. A login event that checks for policies must be configured in Ja  |
| $\square$ | Network State Change                                                                                         |
|           | When a computer's network state changes (e.g., when the network connection changes, when the                 |
| $\square$ | Enrollment Complete                                                                                          |
|           | Immediately after a computer completes the enrollment process                                                |
|           | Recurring Check-in                                                                                           |
|           | At the recurring check-in frequency configured in Jamf Pro                                                   |
| $\square$ | Custom                                                                                                    |
|           | At a custom event                                                                                            |
| Exec      | ution Frequency                                                                                              |
| Frequ     | ency at which to run the policy                                                                              |

- 8. Open Packages, and click Configure.
- 9. Select the package just created and click **Save**.
- 10. In *Scope*, choose the devices to which you want to deploy the ABR client.

#### B. Enable Full Disk Access (FDA).

Immediately *after* installation, FDA must be enabled to allow Admin By Request to fully protect Mac endpoints.

#### NOTE:

- The *adminbyrequest* application must be installed first, so that it appears in the list of apps available under Full Disk Access.
- The procedures below are not sequential choose one or a combination, depending on your requirements.

The following procedures describe three ways to enable FDA:

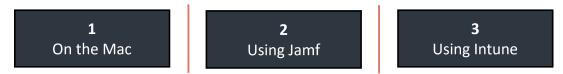

#### 1. On the Mac

The procedure to enable FDA is slightly different for different macOS versions. The following steps describe how to enable FDA on Apple Macs running:

#### • macOS 12 (Monterey).

- On your Mac device, navigate to System Preferences > Security & Privacy > Privacy tab and select Full Disk Access from the list. You'll need to supply your password to unlock and make changes.
- 2. Select **adminbyrequest** in the list of apps (ensure the box is checked):

| • • · < > iiii Security &                | Privacy Q Search                                                                                                    |
|------------------------------------------|----------------------------------------------------------------------------------------------------|
| General Fil                              | eVault Firewall Privacy                                                                                                    |
| Speech Recognition                       | Allow the apps below to access data like Mail,<br>Vessages, Safari, Home, Time Machine backups and<br>certain administrative settings for all users on this<br>Mac. |
| Input Monitoring                         | vmware-tools-daemon                                                                                                    |
| Full Disk Access                         | adminbyrequest                                                                                                    |
| Files and Folders                        | sshd-keygen-wrapper                                                                                                    |
| Screen Recording                         | C SProtect                                                                                                    |
| Media & Apple Music                      | + -                                                                                                    |
| HomeKit                                  |                                                                                                    |
| Bluetooth                                |                                                                                                    |
|                                          |                                                                                                    |
| Click the lock to prevent further change | Advanced ?                                                                                                    |

3. Lock the tab to save changes.

#### • macOS 13 (Ventura).

 On your Mac device, navigate to System Settings > Privacy & Security tab and select Full Disk Access from the list. You'll need to supply your password to unlock and make changes. 2. Select **adminbyrequest** in the list of apps (ensure the box is checked):

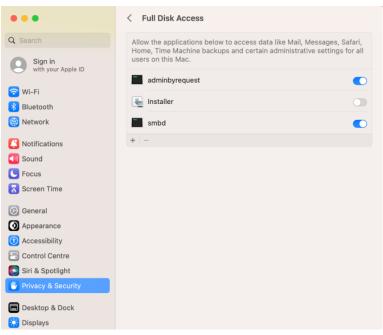

3. Lock the tab to save changes.

#### • macOS 14 (Sonoma).

- On your Mac device, navigate to System Settings > Privacy & Security tab and select Full Disk Access from the list. You'll need to supply your password to unlock and make changes.
- 2. Select **adminbyrequest** in the list of apps (ensure the box is checked):

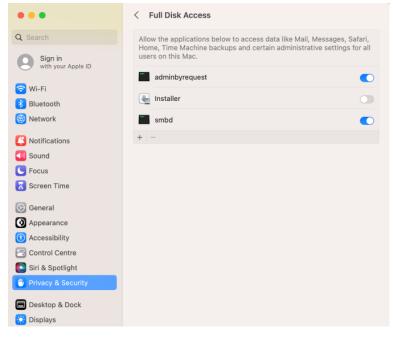

3. Lock the tab to save changes.

#### 2. Using Jamf.

Jamf uses *Configuration Profiles* to manage Mac endpoints:

- 1. In Jamf, go to Computers > Configuration Profiles.
- 2. Create a new profile and configure it as follows:
  - 1. *Name*: give the profile a name that helps explain what application it is giving rights to. In this example, we use **ABR PPPC**.
  - 2. Category, select Applications.
  - 3. Distribution Method, select Install Automatically.
  - 4. Level, select Computer Level.
- 3. Navigate from the *General* tab to the **Privacy Preferences Policy Control** tab:
  - 1. Identifier, enter /Library/adminbyrequest/adminbyrequest.
  - 2. Identifier Type, select Path.
  - 3. For *Code Requirement*, enter the following line of code:

```
identifier "com.fasttracksoftware.adminbyrequest" and anchor
apple generic and certificate 1[field.1.2.840.113635.100.6.2.6]
/* exists */ and certificate leaf
[field.1.2.840.113635.100.6.1.13] /* exists */ and certificate
leaf[subject.OU] = AU2ALARPUP
```

#### **IMPORTANT:**

The code snippet is all one line. When copying from this PDF document, make sure you remove all line breaks when entering into *Code Requirement*.

4. Under *App or Service*, select **SystemPolicyAllFiles** and under *Access*, select **Allow**:

| APP OR SERVICE       |    | ACCESS  |
|----------------------|----|---------|
| SystemPolicyAllFiles | ×. | Allow 👻 |

Under App or Service, select Accessibility and under Access, select Allow:

| APP OR SERVICE       |   | ACCESS  |
|----------------------|---|---------|
| SystemPolicyAllFiles | Ŧ | Allow * |

- 5. Save the profile.
- 4. Deploy and use this profile to enable FDA for all your macOS endpoints.

#### 3. Using Intune.

Similar to Jamf, Intune uses *Configuration Profiles* to manage Mac endpoints:

- 1. In Intune, under *Configuration Profiles*, select **Create Profile**.
- 2. Enter the following details into the *Create a Profile* form:
  - Platform: macOS
  - Profile type: **Templates**

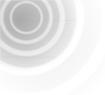

• Template name: ABR – FDA

| Create a profile                                                                                                    | ×                     |
|----------------------------------------------------------------------------------------------------|-----------------------|
| Platform                                                                                                    |                       |
| macOS                                                                                                    | $\checkmark$          |
| Profile type                                                                                                    |                       |
| Templates                                                                                                    | $\checkmark$          |
| don't want to build policies manually or want to configure devices to a networks, such as configuring WiFi or VPN. Learn more | access corporate      |
| Template name                                                                                                    | $\uparrow \downarrow$ |
| Custom ①                                                                                                    |                       |
| Device features ①                                                                                                    |                       |
| Device restrictions ①                                                                                                    |                       |
| Endpoint protection ①                                                                                                    |                       |

- 3. Click Create.
- 4. Under *Device restrictions*, go to **Configuration settings**.
- 5. Select **Privacy preferences** and click **Add**:

| De\<br>macOS | vice restrictions                                                      |                        |                                                                                            |               |
|--------------|------------------------------------------------------------------------|------------------------|--------------------------------------------------------------------------------------------|---------------|
| <b>V</b>     | Basics <b>2 Configuration settings</b>                                 | 3 Assignments          | (4) Review + create                                                                        |               |
|              | App Store, Doc Viewing, Gaming                                         |                        |                                                                                            |               |
|              | Built-in apps                                                          |                        |                                                                                            |               |
|              | Cloud and Storage                                                      |                        |                                                                                            |               |
|              | Connected devices                                                      |                        |                                                                                            |               |
|              | Domains                                                                |                        |                                                                                            |               |
|              | General                                                                |                        |                                                                                            |               |
|              | Password                                                               |                        |                                                                                            |               |
|              | Privacy preferences                                                    |                        |                                                                                            |               |
|              | Configure an app's access to specific or macOS Mojave 10.14 and later. | data, folders, and app | s on a device. These settings apply to de                                                  | vices running |
|              | User approved and automated device                                     | e enrollment           |                                                                                            |               |
|              |                                                                        |                        | ith user approval, and for devices enrolled<br>levice enrollment (formerly DEP). This incl |               |
|              | Apps and processes ①                                                   |                        |                                                                                            | Add           |
|              | Name 🕕 ^↓                                                              | Ide                    | ntifier                                                                                    |               |
|              | No data                                                                |                        |                                                                                            |               |

- 6. In the *Edit Row* form, enter the following:
  - Name: ABR FDA
  - Identifier type: Path
  - Identifier: /Library/adminbyrequest/adminbyrequest

• For Code Requirement, enter the following line of code:

```
identifier "com.fasttracksoftware.adminbyrequest" and anchor
apple generic and certificate 1[field.1.2.840.113635.100.6.2.6]
/* exists */ and certificate leaf
[field.1.2.840.113635.100.6.1.13] /* exists */ and certificate
leaf[subject.OU] = AU2ALARPUP
```

#### **IMPORTANT:**

The code snippet is all one line. When copying from this PDF document, make sure you remove all line breaks when entering into *Code Requirement*.

The completed form:

| Edit Row                                    | >                                                                                       | $\times$ |
|---------------------------------------------|-----------------------------------------------------------------------------------------|----------|
| Apps and processes                          |                                                                                         |          |
|                                             |                                                                                         |          |
| Specify the privacy preferences for the app | or process.                                                                             |          |
| Name * 🛈                                    | ABR - FDA                                                                               |          |
| Identifier type * ①                         | Path 🗸                                                                                  |          |
|                                             |                                                                                         | 1        |
| Identifier * ①                              | /Library/adminbyrequest/adminbyrequest                                                  | ļ        |
|                                             |                                                                                         |          |
| Code requirement * 🕕                        | identifier 🔶                                                                            |          |
|                                             | "com.fasttracksoftware.adminbyrequest"                                                  |          |
|                                             | and anchor apple generic and certificate<br>1[field.1.2.840.113635.100.6.2.6] /* exists |          |
|                                             | */ and certificate                                                                      |          |
|                                             | leaf[field.1.2.840.113635.100.6.1.13] /*                                                |          |
|                                             | exists */ and certificate leaf[subject.OU] = $\checkmark$                               |          |
|                                             |                                                                                         |          |

7. Finally, select **Allow** in field *Full disk access*:

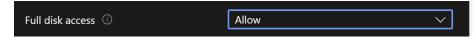

#### C. Test the installation as a standard user.

Users logged-in with administrator privileges see the following icon and options from the menu bar:

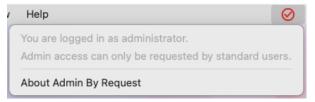

Users logged-in with standard privileges see a different icon and menu options:

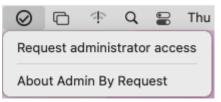

To test that Admin By Request is working properly, login to a Mac as a standard user and attempt a task that requires elevated privileges (such as modifying Users/Groups) to test that Admin By Request is working.

## Upgrading Admin By Request

You can manually upgrade any client immediately by simply installing the latest version, although upgrading endpoint client software occurs automatically when new versions are released.

#### Deploying new releases

Admin By Request software updates are deployed by our Auto-Update process. However, when we release a new version we do not deploy it right away to all customers via auto-update. This is simply to mitigate any issues that arise after beta testing.

Our rule-of-thumb is to activate auto-update of new releases within 4 - 8 weeks of release, but this is subject to change, depending on feedback and any potential issues that might arise.

#### NOTE:

If your Macs are not auto-updating to the latest version of Admin By Request, check the currently installed version on your endpoints. There was an auto-update problem with macOS version **3.2.1** - any Macs running that version of ABR will need to be **manually updated**.

The problem has been fixed in later versions of Admin By Request (macOS client).

Refer to Resources > Documentation > Release Notes (macOS) for full details on what is covered in each new release.

## Uninstalling Admin By Request

Three ways to uninstall Admin By Request on a macOS device are described here:

#### A. Via Admin Portal PIN Code.

The first few steps in this procedure require access to the portal.

1. In the Admin By Request portal, navigate to the *Inventory* page and identify the device on which to perform the uninstall.

 Locate the device in the inventory list - in the PIN column, click **PIN** for that device (columns can be switched around - the PIN column in your portal might not be the rightmost column):

| Inventory |                                    |       |                       |       |                                                   |        |                                  |   | Search |    |         |     |
|-----------|------------------------------------|-------|-----------------------|-------|---------------------------------------------------|--------|----------------------------------|---|--------|----|---------|-----|
| Drag      | a column header here to group by c | colur | mn or click the funne | licon | to filter. You can select more columns by right-o | lickir | ng the header.                   |   |        |    |         |     |
|           | Computer                           | T     | User                  | Ŧ     | Operating system                                  | Ŧ      | Model                            | т | SW     | Ŧ  | Details | PIN |
|           | DESKTOP-HH90HS9                    |       | Win Standard          |       | Windows 10 Enterprise Evaluation                  |        | VMware7,1                        |   | 8.1    | .1 | Details | PIN |
| ۵         | JAMMY                              |       | Ubu Std22             |       | Ubuntu 22.04.2 LTS                                |        | 440BX Desktop Reference Platform |   | 3.0    | .0 | Details | PIN |
| ٥         | JAMMY-3                            |       | Ubu Standard22        |       | Ubuntu 22.04.2 LTS                                |        | 440BX Desktop Reference Platform |   | 3.0    | .0 | Details | PIN |
|           | JO                                 |       | Win Standard          |       | Windows 10 Enterprise Evaluation                  |        | VMware7,1                        |   | 8.0    | .2 | Details | PIN |
| É         | STEVE'S MACBOOK PRO                |       | Steve Dodson          |       | macOS 12 Monterey                                 |        | MacBookPro1 4.3                  |   | 4.0    | .3 | Details | PIN |
| ۵         | UBUNTU20                           |       | Ubu Standard          |       | Ubuntu 20.04.6 LTS                                |        | 440BX Desktop Reference Platform |   | 2.2    | .3 | Details | PIN |

3. Click tab UNINSTALL PIN and then click button Generate PIN:

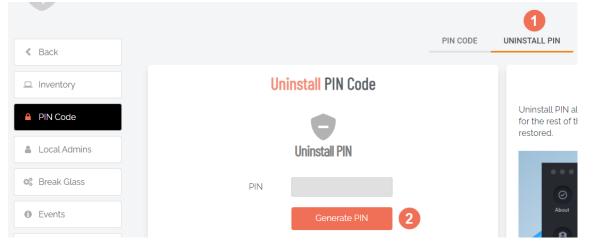

- 4. Back on the device on which you want to uninstall Admin By Request, select the *Admin By Request* icon from the top menu bar and click **About Admin By Request**.
- 5. In the *Uninstall* window, select **Uninstall** from the left button group, enter the PIN copied from the Portal, and click **Uninstall**:

| •••          |                                                                                                    |
|--------------|----------------------------------------------------------------------------------------------------|
| $\odot$      | Uninstall                                                                                                    |
| About        | Uninstall Admin By Request and restore administrator rights.<br>PIN code must be provided by IT staff to confinue. |
| 0            |                                                                                                    |
| Connectivity |                                                                                                    |
| Diagnostics  | Uninstall                                                                                                    |
| •            |                                                                                                    |
| Uninstall    |                                                                                                    |
|              |                                                                                                    |

#### B. Using Jamf

- Create a script in Jamf.
   Go to Settings > Computer Management > Scripts and click New Script.
- 2. Enter a name for the script and open it:

| General                   | Script | Options | Limitations |  |
|---------------------------|--------|---------|-------------|--|
| Display Na<br>Display nan |        | cript   |             |  |
| Remove                    | ABR    |         |             |  |
| Required                  |        |         |             |  |
| Category                  |        |         |             |  |

3 For *Mode*, select **Shell/Bash**, and enter **/Library/adminbyrequest/uninstall**:

|                  | : Computer management > Scripts   |
|------------------|-----------------------------------|
| General          | Script Options Limitations        |
| Mode<br>Shell/Ba | Theme Sh  V Default V             |
| 1                | /Library/adminbyrequest/uninstall |

- 4. Click **Save** to save the script.
- 5. Next, create a policy for the deployment of the uninstall script (*Remove ABR* in this example).

Enter the display name and choose an appropriate trigger for your deployment:

|                                                                                                    | Remove ABR TEST                       |                                                                                                    |
|----------------------------------------------------------------------------------------------------|---------------------------------------|----------------------------------------------------------------------------------------------------|
| Option                                                                                                    | s Scope Self Service User Interaction |                                                                                                    |
|                                                                                                    | General                               | General Display Name                                                                                                    |
|                                                                                                    | Packages                              | Display name for the policy                                                                                                    |
| -                                                                                                    | 0 Packages                            | Remove ABR TEST                                                                                                    |
| (8)                                                                                                    | Software Updates<br>Not Configured    | Enabled                                                                                                    |
|                                                                                                    | Scripts<br>1 Script                   | Category to add the policy to None                                                                                                    |
| 書                                                                                                    | Printers<br>0 Printers                | Trigger<br>Event(s) to use to initiate the policy                                                                                                    |
| Ø                                                                                                    | Disk Encryption<br>Not Configured     | Startup     When a computer starts up. A startup script that checks for policies must be configured in Jamf Pro for this to work                                      |
| Ţ                                                                                                    | Dock Items<br>0 Dock Items            | Login<br>When a user logs in to a computer. A login event that checks for policies must be configured in Jamf Pro for this to work                                    |
| 1                                                                                                    | Local Accounts<br>0 Accounts          | Network State Change When a computer's network state changes (e.g., when the network connection changes, when the computer name changes, when the IP address changes) |
| \$                                                                                                    | Management Accounts Not Configured    | Enrollment Complete Immediately after a computer completes the enrollment process                                                                                     |
| 6                                                                                                    | Directory Bindings<br>O Bindings      | Recurring Check-in     At the recurring check-in frequency configured in Jamf Pro                                                                                     |
|                                                                                                    | EFI Password<br>Not Configured        | Custom At a custom event                                                                                                    |
| State of the second second sec | Restart Options<br>Not Configured     | Execution Frequency Frequency at which to run the policy Once per computer                                                                                            |
| ×                                                                                                    | Maintenance<br>Not Configured         | Automatically re-run policy on failure                                                                                                    |

6. Open **Scripts**, and click the + symbol to add:

| Computers : Policies                        |                                                                                                    |
|---------------------------------------------|----------------------------------------------------------------------------------------------------|
| Options Scope Self Service User Interaction |                                                                                                    |
| B General                                   | Scripts                                                                                                    |
| Packages<br>0 Packages                      | Remove ABR                                                                                                    |
| Software Updates<br>Not Configured          | Priority Priority to use for running the script in relation to other actions           After <ul> <li>After</li> <li> </li></ul> |
| Scripts<br>1 Script                         | Parameter Values Values for script parameters. Parameters 1–3 are predefined as mount point, computer name, and username         |
| Printers<br>0 Printers                      | Parameter 4                                                                                                    |
| Disk Encryption<br>Not Configured           | Parameter 5                                                                                                    |
| Dock Items<br>0 Dock Items                  | Parameter 6                                                                                                    |
| Local Accounts<br>0 Accounts                |                                                                                                    |

- 7. Add your uninstall script and click **Save**.
- 8. Scope deployment of the script to the correct devices:

| Remove ABR TEST                                                             |                                            |
|-----------------------------------------------------------------------------|--------------------------------------------|
| Options Scope Self Service User Interaction                                 |                                            |
| Targets                                                                     | Limitations                                |
| Target Computers<br>Computers to deploy the policy to<br>Specific Computers | Target Users Users to deploy the policy to |
| Selected Deployment Targets                                                 |                                            |
| TARGET                                                                      | түре                                       |
| MVA-AIR                                                                     | Computer                                   |

#### C. Using sudo and /uninstall.

Uninstallation using sudo is straightforward for an admin user and simply requires executing an uninstall program once sudo is authorized.

#### NOTE:

The program cannot be run by a standard user during an Admin By Request administrator session. You need to log in as an admin user and also check/modify certain Mac settings in the portal.

- 1. Login to the portal and go to **Settings > Workstation Settings > Mac Settings**.
- 2. Select Lockdown in the vertical menu at left and check the Excluded accounts list.

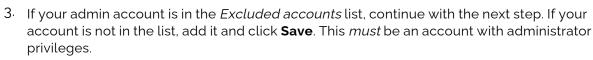

- 4. On the Mac(s) to be uninstalled, log in with an account in the list. If you are already logged in, log out and log back in again.
- 5. Run the following program on the Macs to be uninstalled: sudo /Library/adminbyrequest/uninstall

## User rights after installation

When a user logs on, the account is downgraded from Admin to Standard User unless:

- You have turned off **Revoke Admins Rights** in the portal settings (**Settings Workstation Settings > Mac Settings > Lockdown > ADMIN RIGHTS**).
- Also under **Revoke Admins Rights**, the user is in the list of *Excluded accounts*.
- The computer is domain-joined and the user is a domain administrator.

Please refer to "Supplementary Technical Information" on page 41 for more information (section *Technical Info*).

## **Tamper Prevention**

When a user initiates an administrator session, the user's role is not actually changed from user to admin. The user is granted all administrator rights, *except* the right to add, modify or delete user accounts. Therefore, there is no case where the user can create a new account or change their own role and become a permanent administrator.

The user also cannot uninstall Admin By Request, as the only program, to keep the administrator session open forever. Furthermore, all settings, configuration and program files are monitored during administrator sessions. If the user tries to remove or change any of the Admin By Request files, these are restored straight away and the attempted activity is logged.

## Mac Performance after Installation

When users are not using Admin By Request, it does not consume resources, except for a brief daily inventory and settings check.

## Logging

Client activity and errors are logged in file /var/log/adminbyrequest.log.

# **The macOS Client User Interface**

## Introduction

The user interface is graphical and is accessed via the icon menu in the menu bar (top right) of the screen.

The color of the icon depends on the currently logged-in user: if the user is an administrator, the icon is red, whereas if the user is a standard user, the tray icon is black:

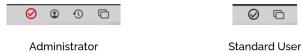

Click the icon to display the menu and select *About Admin By Request* for further information (Administrator and Standard User) or *Request Administrator Access* to carry out an admin task (Standard User only):

| About Admin By Request About Admin By Request | You are logged in as administrator.<br>Admin access can only be requested by standard users. | Request administrator access |
|-----------------------------------------------|----------------------------------------------------------------------------------------------|------------------------------|
|                                               | About Admin By Request                                                                       | About Admin By Request       |

Administrator

Standard User

#### In this topic

"About Admin By Request" on the next page

"Submitting Diagnostics" on page 17

"Using Run As Admin" on page 18

"Requesting Administrator Access" on page 20

"Setting-up a Break Glass Account" on page 22

## About Admin By Request

Once installed, Admin By Request is running in the background for as long as the endpoint is powered-on. Selecting the app from the menu bar or the dock launches the *user interface*, which comprises a simple window with four buttons down the left-hand side:

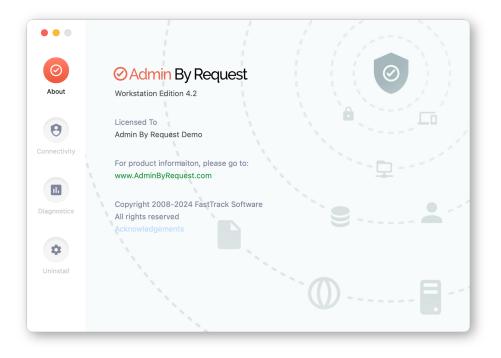

The default panel is *About Admin By Request*, which is accessed via the top button. It shows the current workstation edition, license details, website link, and copyright information.

Click the *About* button to get back to this panel if viewing one of the other panels.

Other Panels (accessed via their respective buttons).

• **Connectivity** – displays the current operational status of the Admin By Request system, including Internet and Cloud connectivity, and details about the current workstation and user:

| •••                       |                                                                                                    |                                                                          |  |
|---------------------------|----------------------------------------------------------------------------------------------------|--------------------------------------------------------------------------|--|
| $\odot$                   | Connectivity                                                                                                    |                                                                          |  |
| About<br>Onnectivity      | Operational Status<br>Cloud Connectivity<br>Last Connection<br>Active Directory Mode<br>Active Directory Domain | OK<br>OK<br>18/01/2024 at 5:15 AM<br>Off<br>N/A                          |  |
| Diagnostics<br>Chinastall | Computer Name<br>User Name<br>Version                                                                           | Steve's MacBook Air<br>Mac Standard (macstd, Local)<br>4.2.0 Build 15721 |  |

• **Diagnostics** – provides a way to send useful diagnostic data on this workstation to the ABR support team (see "Submitting Diagnostics" below for more information):

| $\odot$      | Diagnostics                                                                     |
|--------------|---------------------------------------------------------------------------------|
| About        | Diagnostics sends data to support to help troubleshoot issues on this endpoint. |
|              | Data that will be submitted:                                                    |
| Connectivity | IL Current system configuration                                                 |
| Connectivity | IL Errors from system log                                                       |
|              | II. Admin By Request related crash logs                                         |
| Diagnostics  | II. Admin By Request service log                                                |
|              |                                                                                 |
| \$           |                                                                                 |
| Uninstall    | Submit Diagnostics Data                                                         |
|              |                                                                                 |
|              |                                                                                 |

• **Uninstall** – enables administrators to uninstall Admin By Request from this workstation. See "Uninstalling Admin By Request" on page 10 for more information:

| •••          |                                                                                                    |
|--------------|----------------------------------------------------------------------------------------------------|
| $\odot$      | Uninstall                                                                                                    |
| About        | Uninstall Admin By Request and restore administrator rights.<br>PIN code must be provided by IT staff to confinue. |
| Connectivity |                                                                                                    |
| Diagnostics  | Uninstall                                                                                                    |
| Uninstall    |                                                                                                    |
|              |                                                                                                    |

## **Submitting Diagnostics**

Diagnostic information is available on each endpoint that has Admin By Request installed. The details recorded help IT administrators and the Admin By Request support team to troubleshoot issues that might be occurring.

The following data is recorded and submitted:

- Current system configuration
- Errors from the system log

- Admin By Request-related crash logs
- Admin By Request service log

To send diagnostic information about how Admin By Request is running on this workstation, select the **Diagnostics** button on the *About Admin By Request* panel and click **Submit Diagnostics Data**.

The button changes to text *Diagnostics submitted*, indicating that diagnostics have been sent for analysis:

| •••          |                                                                                 |
|--------------|---------------------------------------------------------------------------------|
| $\odot$      | Diagnostics                                                                     |
| About        | Diagnostics sends data to support to help troubleshoot issues on this endpoint. |
| 0            | Data that will be submitted:                                                    |
| Connectivity | Urrent system configuration     Errors from system log                          |
|              | II. Admin By Request related crash logs                                         |
| Diagnostics  | II. Admin By Request service log                                                |
|              |                                                                                 |
| Uninstall    |                                                                                 |
|              | Diagnostics submitted                                                           |
|              |                                                                                 |

#### NOTE:

It's a good idea to submit diagnostics when raising a support ticket for a new issue. The Admin By Request support team will frequently ask for diagnostics when responding to tickets if the information is not already available.

## Using Run As Admin

Run As Admin (also known as App Elevation) allows for the elevation of a single application.

This capability negates the need for users to initiate an *Admin Session*. Elevating privileges for execution of a single file is the much safer option compared to elevating the user's privileges across the endpoint.

#### **IMPORTANT:**

Some Mac applications (e.g. Grammarly) require wide-ranging permissions to install properly and can only be successfully installed via an *Admin Session*. Further, these applications almost always require the same wide-ranging permissions when they auto-upgrade, meaning that another *Admin Session* must be started before upgrading the app.

This is simply due to the nature of how processes work on the macOS operating system. When attempting to run an installation or upgrade via *Run As Admin*, a pop-up window prompting for admin credentials will be triggered by the OS whenever a separate executable that handles access to another area of the file system is invoked. At the time of writing, the only way around this is to carry out the installation or upgrade via an *Admin Session*. A standard user executing a program that requires elevated privileges initiates the following sequence of events:

- 1. Download the package or application file for installation.
- 2. Start the installation (e.g., by double-clicking the downloaded package):

| Installer                                    |
|----------------------------------------------|
| Installer is trying to install new software. |
| Admin By Request                             |
| macstd                                       |
| Password                                     |
| Phone                                        |
| Email                                        |
| Reason                                       |
|                                              |
| Cancel OK                                    |

- 3. Admin By Request suspends installation and asks for phone, email, and reason. Enter these details and click **OK** to continue.
- 4. A notification now advises that the request for approval has been sent. When the request is approved, a further notification advises the request has been approved:

| Administrator Acce                | ØA         | dmin By Re | quest        |     |
|-----------------------------------|------------|------------|--------------|-----|
| Request to elevate been approved. | "Microsoft | Teams      | (Installer)" | has |
| Close                             |            |            |              |     |

5. Now the installer has the elevated privileges required to run, but it still needs authorization from the current user. Start the installation a second time, supply credentials for the current user (who will be a standard user) and click **OK** to start authorized installation with elevated privileges.

The elevated privileges last only for the duration of the install and apply only to the particular application or package authorized.

#### NOTE:

For .app files, *Run As Admin* can be initiated by dragging and dropping the application file over the Admin By Request Dock icon. At the account control pop-up, enter credentials and hit **OK** to run the installer as an administrator. Note that this works **only** for .app files; it does **not** work for .pkg files.

Check the audit log in the portal for details on the user, the endpoint, the application run and execution history.

## **Requesting Administrator Access**

Requesting administrator access is also known as requesting an *Admin Session*, which is a timebound period during which a standard user has elevated privileges and can carry out administrator-level tasks..

As with *About Admin By Request*, click the menu bar icon to display the menu and select **Request** administrator access:

| Request administrator access |
|------------------------------|
| About Admin By Request       |

Submitting a request for administrator access is the primary mechanism for gaining elevated privileges.

A standard user making this selection initiates the following sequence of events.

1. A prompt asks "Do you want to start an administrator session?". The user clicks **Yes** to continue:

| $\bigotimes$ | Administrator Access<br>Do you want to start an administrator session? |  |
|--------------|------------------------------------------------------------------------|--|
| Cancel       | Yes                                                                    |  |

2. An empty *Request Administrator Access* form appears:

| •••          | Request Administrator Access                                                                                               |  |
|--------------|----------------------------------------------------------------------------------------------------|--|
| $\bigotimes$ | Enter your reason for requesting administrator<br>You will be notified by email when your admini<br>rejected your request. |  |
| Your email   | Email                                                                                                    |  |
| Your phone   |                                                                                                    |  |
| Reason       |                                                                                                    |  |
|              |                                                                                                    |  |
| Cancel       |                                                                                                    |  |
|              |                                                                                                    |  |

3. The user enters *email*, *phone* and *reason* information into the form and clicks **OK**.

#### NOTE:

Settings in the portal control the full extent of what is displayed to the user:

- If Code of Conduct is enabled, the user must acknowledge a Code of Conduct popup to continue (Portal > Settings > Workstation Settings > macOS Settings > Endpoint > INSTRUCTIONS).
- If *Require approval* is OFF, the approval steps are skipped (Portal > Settings > Workstation Settings > macOS Settings > Authorization > AUTHORIZATION > Admin Session).
- 4. The request is submitted to the IT administration team and the user is advised accordingly:

| $\bigotimes$ | Request Submitted<br>Your request has been submitted. You will be notified when your<br>session is ready. |
|--------------|----------------------------------------------------------------------------------------------------|
|              | ок                                                                                                    |

5. The IT administration team is notified via the Admin By Request portal that a new request for administrator access has arrived.

The following example shows how two new requests might appear in the portal:

| ⊘Admin By                               | Request                                                                                     | Summary Au                                   | ditlog Requests            | Reports Inve           | ntory Settings Dov    | wnload Logins Docs Support          |
|-----------------------------------------|---------------------------------------------------------------------------------------------|----------------------------------------------|----------------------------|------------------------|-----------------------|-------------------------------------|
|                                         | Users will be no<br>Requests will dr                                                        |                                              | pproval or denial.         |                        | an approved request w | vithin two weeks, the approval will |
|                                         |                                                                                             | PENDING (2)                                  | APPROVED (0)               | DENIED (0)             | QUARANTINED (0)       |                                     |
| Email: <u>macstan</u><br>• Requesting t | L2:10:01 • <u>Mac S</u><br>dard444@gmail.cc<br>o run an administi<br>ing and Documen        | om • Phone: <u>+64 21 ;</u><br>rator session | 3 <u>64048</u> • Computer: | STEVE'S MACBO          | <u>ok air</u>         | Approve<br>Deny                     |
| Email: <u>macstan</u><br>• Requesting t | 11:26:58 • <u>Mac 9</u><br><u>dard444@gmail.cc</u><br>o run an administi<br>ing and Documen | om • Phone: <u>+64 21 ;</u><br>rator session | 3 <u>64048</u> • Computer. | <u>Edith's MacBook</u> |                       | Approve<br>Deny                     |

6. One of the team either approves or denies the request. If approved, the user is advised accordingly:

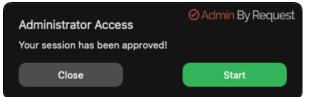

7. The user clicks **Yes**, which starts the session and displays a countdown timer:

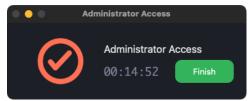

8. The duration of an admin session is set via the portal (15 minutes in this example) and the countdown timer ticks down to zero, at which time the session ends. The user can optionally end the session at any time once it has started by clicking **Finish**.

See "Changing Admin Session Duration" on page 29 for more information on changing the duration of the countdown timer.

During an *Admin Session*, users can install programs requiring admin rights, install drivers and change system settings other than user administration. All activity during the elevated session is audited, so you can see in the audit log the reason why the person needs the elevation; anything installed, uninstalled, or executed.

#### **IMPORTANT:**

During an *Admin Session*, users **cannot** uninstall Admin By Request, or add, remove or modify user accounts.

## Setting-up a Break Glass Account

The Break Glass feature extends the functionality of MS LAPS. It creates a new, temporary, onetime-use Administrator account on an endpoint, that works on domains, Azure AD, and standalone, which audits all elevated activity, and terminates within a pre-defined amount of time or on log out.

#### Security benefits

The Break Glass feature includes the following security benefits:

- Break Glass circumvents the need to use the built-in local Administrator account you can disable it completely to add an extra later of security to your endpoints.
- The account **must be used within an hour of being generated**, minimizing the potential attack window and risk of account compromise.
- Risk is further minimized by a **one-time-only log in functionality**: the user can log in once, and after log out, the account is terminated.
- The user has **only the time specified under Expiry** when the Break Glass account was generated to use the administrator account; this duration is indicated on the built-in desktop background of each account. When the time-period is up, the session is terminated.
- Measures are in place to ensure **the Expiry time cannot be tampered with**: if the Account user attempts to extend their time limit by adjusting the clock, the Account automatically logs out / terminates.
- All **Usernames and Passwords are automatically generated**, random, and complex, minimizing the possibility for a successful brute force attack.
- Passwords are **stored within the web application**, only accessible by Portal users / IT Admins via credentials a safer option compared to MS LAPS' storage of admin account passwords in plain text along with the AD computer record.

#### When would I use a Break Glass account?

A Break Glass account is useful in the following scenarios:

1. Regaining Domain-Trust Relationship

As the name suggests, the Break Glass feature is ideal for "last resort" situations, such as when the domain-trust relationship is broken and needs to be reconnected using an Administrator account.

#### 2. Provisioning a Just-In-Time Administrator Account

The Break Glass Account doubles up as a *Just-In-Time* account that can be used for specific purposes / situations when necessary; e.g., provisioning an account for someone who doesn't have credentials, but requires access to service an endpoint.

3. Extra Possibilities with Server Edition Further to point 2, with Admin By Request Windows Server Edition you can provision an admin account to a consultant without giving them domain-wide permissions at any point in time.

#### Using the Break Glass feature

Setting-up and using a Break Glass account comprises three tasks:

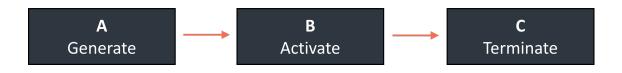

A. Generate

Create a Break Glass account:

1. Log in to the Portal and navigate to the **Inventory** page. Select an endpoint on which you want to enable the Break Glass account and select **Break Glass** from the left-hand menu:

| YOUR Company Logo                                                                                                    | Summary Auditlog Re | quests Inventory Reports Settings Download Logins Docs Support                                                                                                    |  |  |  |
|----------------------------------------------------------------------------------------------------|---------------------|----------------------------------------------------------------------------------------------------|--|--|--|
| DESKTOP-LMSEFL8 Details<br>You can click this link to print the OR code to a sticker and attach to the physical computer. You can then scan it at any time on your smartphone to get instant access to<br>this page. |                     |                                                                                                    |  |  |  |
| Close                                                                                                    | BREAK               | GLASS ACCOUNT                                                                                                    |  |  |  |
| □ Inventory                                                                                                    | Break Glass Account | Instructions                                                                                                    |  |  |  |
| PIN Code                                                                                                    |                     | A Break Glass Account is for situations such as when the domain trust<br>relationship is broken or someone without logon credentials needs to service<br>the endpoint. The provisioned account is a temporary local user in the local |  |  |  |
| Local Admins                                                                                                    | Credentials         | administrators group that must be used within an hour. At expiry time, the<br>temporary account is forcibly logged off and terminated. Please refer to <u>this</u><br>page for full documentation.                                    |  |  |  |
| 🤹 Break Glass                                                                                                    | User                |                                                                                                    |  |  |  |
| Events                                                                                                    | Password            | QAdmin By Request                                                                                                    |  |  |  |
| Auditlog                                                                                                    | Expiry 2 hours ~    |                                                                                                    |  |  |  |
| 🛔 Sub Settings                                                                                                    | Generate Account    | FWNI0                                                                                                    |  |  |  |
| Cowner                                                                                                    |                     |                                                                                                    |  |  |  |

- From the Expiry drop-down menu, select an amount of time for which you want the Account to be available. The default is 2 hours, but the period can range from a minimum of 15 minutes, to an unlimited amount of time.
- 3. Click the **Generate Account** button, which issues a Break Glass account and displays its *User* and *Password* in the read-only text boxes:

| Close              | BREAK GLASS ACCOUNT                                                                                                    |                                                                                                    |  |  |
|--------------------|----------------------------------------------------------------------------------------------------|----------------------------------------------------------------------------------------------------|--|--|
| Inventory PIN Code | Break Glass Account                                                                                                    | Instructions<br>STATUS:<br>WAITING FOR ENDPOINT                                                                                                    |  |  |
| Local Admins       | Credentials User ABR855696 Password Guest18SInctude28 Expiry 2 hours Clear Account Want to send credentials to someone?                                                                                                    | Extinct For Exponent  Extinct For Exponent |  |  |
|                    | Drag a column header here to group by column or click the funnel icon to filter           Your Time         T         Event           20-12-2023 09:11:59         Break Glass Account issued           Page 1 of 1 (1 items)         1         >           Export to PDF         Export to XLSX | T Account T Name T Endpoint Time T   ABR855696 Steve 20-12-2023 09:11:59   Page size: 25 T   Export to CSV () Export to CSV ()                                                                                                    |  |  |

- 4. Once generated, the status of the Break Glass account is updated in real-time in the Portal. The four possible states are:
  - Waiting for Endpoint The account is generated in the User Portal but not yet created on the endpoint (to create the account on the endpoint, see the next section "Activate" on the next page).
  - Ready to Log On The account is created but has not yet been activated / used (i.e., logged in to).
  - Session in Progress The account is currently in use.
  - Account Removed The account has been terminated either due to the user logging out, or the pre-defined *Expiry* time being reached.

| Instructions<br>Status:<br>Wating for Redpont                                                                                                | Instructions<br>STATUS:<br>READYTOLOG ON                                                                                              | Instructions<br>STATUS:<br>SESSION IN PROCRESS |
|----------------------------------------------------------------------------------------------------|----------------------------------------------------------------------------------------------------|------------------------------------------------|
| Status will update in real-time                                                                                                    | Status will update in real-time                                                                                                    | Status will update in real-time                |
| The user name must be entered as DESKTOP-LMSEFL8\ABR855696 on the Windows<br>login screen. Click <u>hare</u> for LAN Remote Desktop Connect. | The user name must be entered as DESKTOP-LMSEFL8\ABR855696 on the Windows<br>login screen. Click here for LAN Remote Desktop Connect. |                                                |
| You can activate the account by either of these options:                                                                                     |                                                                                                    |                                                |
| <ul> <li>Reboot and wait 30 seconds for the account to be active.</li> </ul>                                                                 |                                                                                                    |                                                |
| <ul> <li>Enter the credentials on the Windows login screen. If it fails, wait 10 seconds and<br/>re-enter the password.</li> </ul>           |                                                                                                    |                                                |
| If you can log on to the endpoint: Invoke About and log out.                                                                                 |                                                                                                    |                                                |

|        | Your Time <b>T</b>   | Event                         | Ŧ | Account           | Ŧ    | Name           | Ŧ | Endpoint Time 🛛 🝸   |
|--------|----------------------|-------------------------------|---|-------------------|------|----------------|---|---------------------|
|        | 20-12-2023 11:24:11  | Break Glass Account removed   |   | ABR855696         |      |                |   | 20-12-2023 11:24:11 |
|        | 20-12-2023 09:28:25  | Break Glass Account logged on |   | ABR855696         |      |                |   | 20-12-2023 09:28:25 |
|        | 20-12-2023 09:21:48  | Break Glass Account created   |   | ABR855696         |      |                |   | 20-12-2023 09:21:48 |
|        | 20-12-2023 09:11:59  | Break Glass Account issued    |   | ABR855696         |      | Steve          |   | 20-12-2023 09:11:59 |
| Page 1 | 1 of 1 (4 items) < 1 | >                             |   |                   |      |                |   | Page size: 25       |
|        |                      | Export to PDF Export to XLSX  |   | Export to CSV (;) | Expo | ort to CSV (,) |   |                     |

5. Optionally, you can send the new Break Glass account credentials via SMS (i.e., text message) by entering the intended recipient's mobile number into the text box and clicking **Send SMS**.

#### B. Activate

Activate the Break Glass account using one of the following methods:

a. Restart the device, then wait approximately 30 seconds for the account to be created. The Portal will update the status message when the account is ready, and the account will appear in the bottom-left of the Windows log on screen along with the other accounts available on the endpoint:

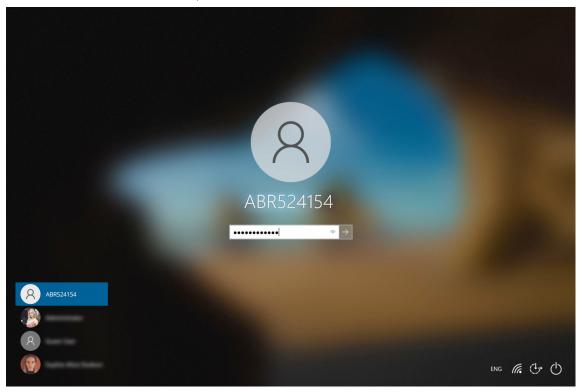

b. If enabled, you can select **Other User** in the Windows log in screen and enter the generated Break Glass account *User* and *Password* into the fields. Remember to prefix the User credential with the device name (e.g. DESKTOP-LMSEFL8\ABR524154).

#### NOTE:

This may fail on the first attempt; if so, wait 10 seconds and then try again.

C. A third method to activate the account is by logging in to another account on the endpoint, selecting the Admin By Request icon from the bottom toolbar, and clicking the **About** item from the menu.

#### C. Terminate

Use the account and log out:

1. Once logged in to the Break Glass account, the user has administrator privileges to do what they need to do, within the *Expiry* time displayed on the built-in screensaver:

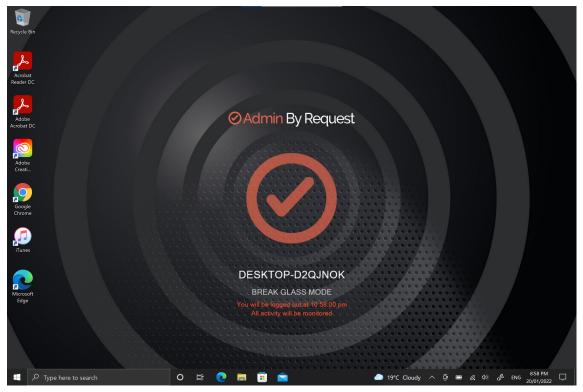

2. Terminate the account by either logging-out, or allowing the account to log out automatically when the *Expiry* time is reached – whichever comes sooner.

# **Portal Administration for macOS**

## Introduction

This topic describes several key areas of the Admin Portal that can be used to manage *Mac Settings* and *Mac Sub Settings*. Fields that can be set and/or configured in the portal are presented in tables, with each table showing:

- Setting the name of the field that controls the setting
- Type the type of value that can be entered or selected and its default value
- **Description** how the setting is used and notes about any implications it may have on other settings

To change any of the settings in the portal, log in to the portal and select the setting from the menu.

#### In this topic

"Run As Admin Settings" on the next page
"Admin Session Settings" on page 29
"Authentication Confirm Setting" on page 30
"System Settings" on page 30
"Pre-Approval Settings" on page 31
"Machine Learning" on page 34
"Privacy Settings" on page 35
"Entra ID Support" on page 36
"Preventing Abuse" on page 38
"Policies for macOS" on page 38
"Supplementary Technical Information" on page 41

## Run As Admin Settings

#### Portal menu: Settings > Workstation Settings > Mac Settings > Authorization > AUTHORIZATION

#### Settings Table - Run As Admin

*Run As Admin* (also known as Application Elevation) elevates privileges for only the file or application selected.

It is invoked when a user drops an application on the Admin By Request dock icon to install it or by running a .pkg file. After re-authenticating with credentials, the user is able to install the application or .pkg file without having administrator rights.

Full Disk Access must be enabled. Please refer to "Enable Full Disk Access (FDA)." on page 4for more information.

| Setting                                                                            | Туре                                      | Description                                                                                                    |
|------------------------------------------------------------------------------------|-------------------------------------------|----------------------------------------------------------------------------------------------------|
| Allow Run As Admin                                                                 | Toggle<br>On   Off<br>Default: <b>On</b>  | <b>On</b> - Allows users to elevate privileges for a selected file. Enables <i>Require approval</i> and <i>Require reason</i> . Disables <i>Block Run As Admin</i> .                                                                                                    |
|                                                                                    |                                           | <b>Off</b> - Denies users the ability to elevate privileges for<br>a selected file. Enables <i>Block Run As Admin</i> , which<br>is how users with admin credentials can still elevate<br>privileges.                                                                                                    |
| Block Run As Admin<br>(enabled only if <i>Allow</i><br><i>Run As Admin</i> is Off) | Toggle<br>On   Off<br>Default: <b>Off</b> | <b>On</b> - Denies users the ability to execute <i>Run As</i><br><i>Admin</i> even if administrator credentials are available<br>(i.e. no authentication window is presented).                                                                                                    |
|                                                                                    |                                           | <b>Off</b> - Allows users with administrator credentials to execute <i>Run As Admin</i> (i.e. authentication window pops-up asking for admin credentials).                                                                                                    |
| Require approval                                                                   | Toggle<br>On   Off<br>Default: <b>Off</b> | <b>On</b> - Sends a request to the IT team, which must be approved before elevation is granted. Makes <i>Require reason</i> mandatory (i.e. must be On).                                                                                                    |
|                                                                                    |                                           | <b>Off</b> - Allows the user to elevate file privileges (and<br>thus perform the action) as soon as the action is<br>selected. For example, selecting "Run as<br>administrator" to execute a program occurs<br>immediately, without requiring approval. Makes<br><i>Require reason</i> optional (i.e. can be either On or Off). |
| Require reason                                                                     | Toggle<br>On   Off<br>Default: <b>Off</b> | <b>On</b> - Extends the authentication window and asks<br>the user to enter email address, phone number and<br>reason. Reason must comprise at least <i>two words</i> .<br>This information is stored in the Auditlog.                                                                                                    |
|                                                                                    |                                           | <b>Off</b> - No reason is required by the user, but details of the actions performed are stored in the Auditlog.                                                                                                    |
| Save                                                                               | Button                                    | Saves customization and changes to any fields.                                                                                                    |
|                                                                                    |                                           | Note that reloading any defaults does not take effect until <b>Save</b> is clicked.                                                                                                    |

## Admin Session Settings

#### Portal menu: Settings > Workstation Settings > Mac Settings > Authorization > AUTHORIZATION

#### Settings Table - Admin Session

*Admin Session* (also known as User Elevation) elevates the current user's privileges across the endpoint for the duration of the session.

Invoked when the user clicks the menu bar icon to request a protected administrator session, which makes the user a temporary member of the local administrator's group for a limited period of time under full audit.

| Setting               | Туре                                       | Description                                                                                                    |
|-----------------------|--------------------------------------------|----------------------------------------------------------------------------------------------------|
| Allow Admin Sessions  | Toggle<br>On   Off<br>Default: <b>On</b>   | <b>On</b> - Allows users to effectively become a local<br>administrator for the number of minutes specified in<br><i>Access time (minutes).</i> Enables <i>Require approval,</i><br><i>Require reason</i> and <i>Access time (minutes).</i> |
|                       |                                            | <b>Off</b> - Denies users the ability to become a local administrator. Hides all other options under Admin Session.                                                                                                    |
| Require approval      | Toggle<br>On   Off<br>Default: <b>Off</b>  | <b>On</b> - Sends a request to the IT team, which must be approved before the request is granted. Makes <i>Require reason</i> mandatory (i.e. must be On).                                                                                  |
|                       |                                            | <b>Off</b> - Allows the user to become a local administrator as soon as the request is made. Makes <i>Require reason</i> optional (i.e. can be either On or Off).                                                                           |
| Require reason        | Toggle<br>On   Off<br>Default: <b>Off</b>  | <b>On</b> - Extends the authentication window and asks the user to enter email address, phone number and reason. This information is stored in the Auditlog.                                                                                |
|                       |                                            | <b>Off</b> - No further information is required by the user, but user and computer details are stored in the Auditlog.                                                                                                    |
| Access time (minutes) | Integer<br>Default: <b>15</b><br>(minutes) | The maximum duration in minutes an Admin Session<br>may last. This time must be sufficient for the user to<br>install software or perform any other tasks that<br>require elevation.                                                        |
| Save                  | Button                                     | Saves customization and changes to any fields.<br>Note that reloading any defaults does not take effect<br>until <b>Save</b> is clicked.                                                                                                    |

#### **Changing Admin Session Duration**

Admin session duration (access time) is the maximum amount of time in minutes an Admin Session may last. This time must be sufficient for the user to install software or perform any other necessary tasks.

To change the time allocated for an administrator session:

- 1. Log in to the Portal and select menu **Settings > Mac Settings**.
- 2. From the *Authorization* left menu, make sure the **AUTHORIZATION** tab is displayed (it is the default) and update the **Access time (minutes)** field in the Admin Session panel:

| Admin Session         |        |  |  |  |  |
|-----------------------|--------|--|--|--|--|
| Allow Admin Sessions  | ON     |  |  |  |  |
| Require approval      | ON     |  |  |  |  |
| Require reason        | ON     |  |  |  |  |
| Access time (minutes) | 15 < > |  |  |  |  |
| Save                  |        |  |  |  |  |

3. Click **Save** when done.

## Authentication Confirm Setting

Portal menu: Settings > Workstation Settings > Mac Settings > Endpoint > AUTHENTICATION

#### Settings Table - System Settings

*Confirm mode* allows users to elevate applications with a single button click rather than entering their credentials.

| Setting                     | Туре                                         | Description                                                                                                    |
|-----------------------------|----------------------------------------------|----------------------------------------------------------------------------------------------------|
| User Authentication<br>Mode | Selection<br>Default:<br><b>Authenticate</b> | <ul> <li>Authenticate - User must enter credentials to start the application.</li> <li>Confirm - User can confirm simply with "Ok" or "Cancel" to start the application.</li> </ul> |
| Save                        | Button                                       | Saves customization and changes to any fields.<br>Note that reloading any defaults does not take<br>effect until <b>Save</b> is clicked.                                            |

## System Settings

Portal menu: Settings > Workstation Settings > Mac Settings > Lockdown > SYSTEM SETTINGS

#### Settings Table - System Settings

*System Settings* (also known as *System Preferences* in earlier macOS versions) have long been part of the macOS platform, enabling users to locally customize the look and feel of their Macs. This can lead to problems if users have admin rights, because some settings chosen by users might conflict with requirements of the organization.

The Admin By Request System Settings Lockdown feature controls access to specific system settings in macOS by enabling or disabling access to their corresponding right-hand panels. Each of seven panels can be enabled or disabled from the portal simply by setting a toggle to On or Off.

| Setting           | Туре                | Description                                                                               |
|-------------------|---------------------|-------------------------------------------------------------------------------------------|
| Users & Groups    | Toggle<br>On   Off  | <b>On</b> - Users & Groups panel is not blocked for this user and will display.           |
|                   | Default: <b>Off</b> | <b>Off</b> - Panel is blocked for this user and will not display. No changes can be made. |
| Login Items       | Toggle<br>On   Off  | <b>On</b> - Login Items panel is not blocked for this user and will display.              |
|                   | Default: <b>Off</b> | <b>Off</b> - Panel is blocked for this user and will not display. No changes can be made. |
| Network           | Toggle<br>On   Off  | <b>On</b> - Network panel is not blocked for this user and will display.                  |
|                   | Default: <b>Off</b> | <b>Off</b> - Panel is blocked for this user and will not display. No changes can be made. |
| Sharing           | Toggle<br>On   Off  | <b>On</b> - Sharing panel is not blocked for this user and will display.                  |
|                   | Default: <b>On</b>  | <b>Off</b> - Panel is blocked for this user and will not display. No changes can be made. |
| Startup Disk      | Toggle<br>On   Off  | <b>On</b> - Startup Disk panel is not blocked for this user and will display.             |
|                   | Default: <b>On</b>  | <b>Off</b> - Panel is blocked for this user and will not display. No changes can be made. |
| Transfer or Reset | Toggle<br>On   Off  | <b>On</b> - Transfer or Reset panel is not blocked for this user and will display.        |
|                   | Default: <b>On</b>  | <b>Off</b> - Panel is blocked for this user and will not display. No changes can be made. |
| Wi-Fi             | Toggle<br>On   Off  | <b>On</b> - Wi-Fi panel is not blocked for this user and will display.                    |
|                   | Default: <b>On</b>  | <b>Off</b> - Panel is blocked for this user and will not display. No changes can be made. |
| Save              | Button              | Saves customization and changes to any fields.                                            |
|                   |                     | Note that reloading any defaults does not take effect until <b>Save</b> is clicked.       |

## **Pre-Approval Settings**

#### Portal menu: Settings > Workstation Settings > Mac Settings > App Control > PRE-APPROVE

Pre-Approval (known sometimes as Whitelisting) refers to the method of working out which applications are trusted and frequently used, and adding them to a list that automatically allows users to elevate those applications when they need to. This is essentially the opposite of Blocklisting/Blacklisting – creating a list of applications that cannot be elevated.

This method of "allow most, deny some" has proven to be extremely resource-efficient for large enterprises compared to the method of denying all applications and only allowing elevations on a case-by-case basis.

Admin By Request allows for quick pre-approval of trusted applications from the Auditlog. Pre-Approval is based on the application vendor or checksum, visible when the *Application Control* screen is displayed (step 3 below).

Once an application has been installed on an endpoint with Admin By Request:

- 1. Log in to the portal and navigate to the application's corresponding entry in the portal **Auditlog**.
- 2. Expand on the application entry, and select **Pre-approve this file** under Actions:

| <ul> <li>Adobe Acroba</li> </ul> | at Reader (Continuous) (Installer)  | Mac Standard           | STEVE'S MACBOOK PRO | 18-01-202     | 24 12:1      | 15:24               | 00:01:11         | 2/0/0 | Finished | 0 |  |
|----------------------------------|-------------------------------------|------------------------|---------------------|---------------|--------------|---------------------|------------------|-------|----------|---|--|
| Contact Informa                  | ation                               |                        |                     | Execution     |              |                     |                  |       |          |   |  |
| Full name                        | Mac Standard                        |                        |                     | Start time    |              | 18-01-202           | 4 12:15:24       |       |          |   |  |
| User account                     | MACSTD                              | MACSTD                 |                     |               |              | 18-01-2024 12:16:35 |                  |       |          |   |  |
| Email                            | sdo@adminbyrequest.com              | sdo@adminbyrequest.com |                     |               | ion 00:01:11 |                     |                  |       |          |   |  |
| Phone                            | 555 123456                          | 555 123456             |                     |               | 0            | Global Settings     |                  |       |          |   |  |
| Response In                      | 00:01:21                            |                        |                     | Trace no      | 0            | 16834114            | 2                |       |          |   |  |
| Reason                           | Documentation screenshots           |                        |                     |               |              |                     |                  |       |          |   |  |
| Application                      |                                     |                        |                     | Actions       |              |                     |                  |       |          |   |  |
| Name                             | Adobe Acrobat Reader (Continuous) ( | nstaller)              |                     | Malware scan  | 0            | <u>Unknown</u>      |                  |       |          |   |  |
| Vendor                           | Adobe Inc.                          |                        |                     | Virustotal    | 0            | Check sta           | tus              |       |          |   |  |
| File name                        | AcroRdrDC_2300820470_MUI.pkg        |                        |                     | AI assistance | 0            | Ask Chat            | GPT what this is |       |          |   |  |
| Path                             | /Volumes/AcroRdrDC_2300820470_M     | UI                     |                     | Pre-approve   | 0            | Pre-appro           | ve this file     |       |          |   |  |
|                                  |                                     |                        |                     | Block         |              | Block this          |                  |       |          |   |  |

- 3. On the *Application Control* screen, modify any settings as required. For more information on pre-approval settings, refer to the Settings Table below.
- 4. Click **Save** verify that the app has been added to the list of pre-approved applications.

For example, the following applications are pre-approved:

| <ul> <li>Authorization</li> </ul> | -                                                 | PRE-APPROVE MACHINE LEARNING            |                             |
|-----------------------------------|---------------------------------------------------|-----------------------------------------|-----------------------------|
| É Endpoint                        |                                                   | Mac Application Control                 |                             |
| Lockdown                          |                                                   |                                         |                             |
| Malware                           |                                                   | Pre-approved Applications               |                             |
| 📔 App Control                     | New entry                                         |                                         | Enabled on                  |
| 🌡 Data                            | Drag a column header here to group by that column |                                         |                             |
| Emails                            | Application                                       | T     File     T       Protection     T | Гуре Log                    |
|                                   | Edit Brave-Browser-BRV010 (Installer)             | Any file SHA256 checksum P              | re-approval Delete          |
|                                   | Edit Microsoft Teams (Installer)                  | Any file SHA256 checksum P              | re-approval <b>V</b> Delete |
|                                   | Export to PDF                                     | Export to XLSX Export to CSV(;) Export  | to CSV(,)                   |
|                                   |                                                   |                                         |                             |

You can enter the following commands to get the vendor's name for the files for Pre-Approval, without having to use the Auditlog in your User Portal. For example:

| For applications (.app)                                                          | For packages (.pkg)                                                            |
|----------------------------------------------------------------------------------|--------------------------------------------------------------------------------|
| <b>Command:</b> codesign -d -vv /path/app.app                                    | <b>Command:</b><br>pkgutil -check-signature /path/ap-<br>p.pkg                 |
| <b>Result:</b><br>Authority=Developer ID Applic-<br>ation: VideoLAN (75GAHG3SZQ) | <b>Result:</b><br>Developer ID Installer: Oracle<br>America, Inc. (VB5E2TV963) |

In these examples, <code>VideoLAN</code> (75GAHG3SZQ) and <code>Oracle America</code>, <code>Inc.</code> (<code>VB5E2TV963</code>) are the vendors.

#### Settings Table - Pre-Approve

Pre-approved applications are application files that are pre-approved to run *Run As Admin*, when approval would normally be required. The intention is to remove trivial approval flows and avoid flooding the audit log with trivial data for applications known to be good, such as Adobe Reader installs.

When an application is on the pre-aproval list, the difference is:

- The application is auto-approved, so the approval flow is bypassed
- A reason is not required, as the application is known to be good
- You have the option to not log to the Auditlog (e.g. for trivial data)
- If Run As Admin is disabled, a pre-approved application will still run

#### New entry

Click button **New entry** to create a new pre-approved application.

| Setting                                                                               | Туре                                                                 | Description                                                                                                    |
|---------------------------------------------------------------------------------------|----------------------------------------------------------------------|----------------------------------------------------------------------------------------------------|
| Log to auditlog<br>(hidden if <i>User</i>                                             | Toggle<br>On   Off                                                   | <b>On</b> Relevant details about the application are logged.                                                                                                    |
| confirmation is Off) Default: Off                                                     | <b>Off</b> - No logging is performed for this application.           |                                                                                                    |
| User confirmation                                                                     | Toggle<br>On   Off<br>Default: <b>On</b>                             | <b>On</b> The user must confirm elevation on the endpoint before the application can be run. This is the typical authentication window.                                                                                                    |
|                                                                                       |                                                                      | <b>Off</b> - The user does not need to confirm elevation on the endpoint before execution. Hides the <i>Log to auditlog</i> field.                                                                                                    |
| Туре                                                                                  | Selection<br>Default: Run<br>As Admin<br>application<br>pre-approval | <ul> <li>Run As Admin application pre-approval - Pre-approve this application for Run As Admin.</li> <li>Run As Admin vendor pre-approval - Pre-approve this vendor for Run As Admin.</li> <li>Selecting this option enables the Vendor field and bid the state of the state.</li> </ul> |
| ) ( and an                                                                            | T4                                                                   | hides all other fields.                                                                                                    |
| Vendor<br>(enabled when <i>Run As<br/>Admin vendor pre-<br/>approval</i> is selected) | Text                                                                 | Enter vendor name. Adding the app via the Auditlog will auto-populate this field.                                                                                                    |

| Setting          | Туре                                                      | Description                                                                                                    |
|------------------|-----------------------------------------------------------|----------------------------------------------------------------------------------------------------|
| Protection       | Selection<br>Default: <b>File</b><br>must match<br>vendor | Prevent users from bypassing pre-approval by file renaming.                                                                                                    |
|                  |                                                           | <b>File must match vendor</b> - The application name<br>and the file name must align with the same details<br>provided by the vendor.                                                                                             |
|                  |                                                           | File must match checksum - A checksum of a specific file version. If the file is updated, the checksum no longer matches and a new one must be collected.                                                                         |
|                  |                                                           | <b>No protection (not recommended)</b> - Not<br>recommended for anything except testing. The file<br>can be located anywhere and is a file renaming<br>vulnerability, in case a user is aware of (or can<br>guess) the file name. |
| Application name | Text                                                      | The name of the application. Mandatory, although used for convenience only to help identify applications in the list.                                                                                                    |
| File name        | Text                                                      | Enter file name. Adding the app via the Auditlog will auto-populate this field.                                                                                                    |
| Save             | Button                                                    | Saves customization and changes to any fields.                                                                                                    |
|                  |                                                           | Note that reloading any defaults does not take effect until <b>Save</b> is clicked.                                                                                                    |
| Cancel           | Button                                                    | Cancels all work done in this setting and returns to the Mac Workstation Global Settings page.                                                                                                    |

#### Enabled toggle

A global setting that indicates whether pre-approved applications are allowed at all **(On**) or not (**Off**).

### **Machine Learning**

# Portal menu: Settings > Workstation Settings > Mac Settings > App Control > MACHINE LEARNING

The idea behind Machine Learning Auto-Approval is to kill two birds with one stone by allowing customers to build a Pre-Approved list as their employees use the software. This removes the need for enterprises to spend considerable amounts of time and effort figuring out and manually configuring which applications should be pre-approved ahead of time.

The way it works is, it allows you to create a simple rule that says:

"If approval for elevation of an application is granted X times, that application is now automatically approved for incoming requests from then on."

This allows the system to handle creating the list of applications that are safe for approval as applications are used.

For more information, including step-by-step procedures, refer to Features > Machine Learning.

### **Privacy Settings**

#### Portal menu: Settings > Workstation Settings > Mac Settings > Data > PRIVACY

#### **Settings Table - Privacy**

The PRIVACY tab provides a way to anonymize data collection, so that data is still logged and available for analysis, but identification of individual users is not possible.

Key points:

- Obfuscation creates an alias for each user. You can track activity, but you cannot decode the true identity of any user.
- Collection of data should be left on unless you have a reason not to do this. If disabled, you will have to find contact information elsewhere.
- Inventory is a hardware and software inventory. If disabled, only the computer name is collected and shown in the "Inventory" menu.
- Geo-tracking maps the endpoint IP address to location using a public IP-to-location database to show in inventory and reports.

#### NOTE:

Changes apply only to new data. This is by design to avoid accidentally deleting existing data.

| Setting                         | Туре                                      | Description                                                                                                    |
|---------------------------------|-------------------------------------------|----------------------------------------------------------------------------------------------------|
| Obfuscate user<br>accounts      | Toggle<br>On   Off<br>Default: <b>Off</b> | <b>On</b> - Create an alias for each user.<br><b>Off</b> - Do not create aliases for users.                                                           |
| Collect user names              | Toggle<br>On   Off<br>Default: <b>On</b>  | <ul><li>On - Record the name of each user associated with an ABR event.</li><li>Off - Do not record user names.</li></ul>                             |
| Collect user email<br>addresses | Toggle<br>On   Off<br>Default: <b>On</b>  | <ul><li>On - Record email addresses associated with a user.</li><li>Off - Do not record email addresses.</li></ul>                                    |
| Collect user phone<br>numbers   | Toggle<br>On   Off<br>Default: <b>On</b>  | <ul><li>On - Record phone numbers associated with a user.</li><li>Off - Do not record phone numbers.</li></ul>                                        |
| Collect inventory               | Toggle<br>On   Off<br>Default: <b>On</b>  | <b>On</b> - Record hardware and software inventory data.<br><b>Off</b> - Do not record inventory data.                                                |
| Allow geo-tracking              | Toggle<br>On   Off<br>Default: <b>On</b>  | <ul> <li>On - Record the location of the public IP address associated with the user's endpoint.</li> <li>Off - Do not record IP addresses.</li> </ul> |
| Save                            | Button                                    | Saves customization and changes to any fields.<br>Note that reloading any defaults does not take<br>effect until <b>Save</b> is clicked.              |

### Entra ID Support

#### NOTE:

Azure AD has been renamed by Microsoft to Entra ID. This version of the document uses both terms interchangeably, but future versions will refer to Entra ID only.

A huge selling point for the Admin By Request PAM solution is its flexibility and tools for granular access control; organizations can configure every setting to their specific needs and the needs of all, some, or even individual users.

Settings act as rules, such as whether the *Run as Admin* or *Admin Session* features are enabled, and whether or not users need approval to use them. You likely wouldn't want the rules applied for an IT Administrator to be the same as those applied for a Customer Relations employee, so settings can be differentiated based on Sub-Settings, which allow different rules to be applied to different users and/or groups.

For all the clients, we've built in support for Entra ID groups, meaning you can now apply Sub-Settings to existing Entra ID / Azure AD user and device groups.

|                     |                                                                                                    | NTRA ID / AZURE AD                                                                                                    |
|---------------------|----------------------------------------------------------------------------------------------------|----------------------------------------------------------------------------------------------------|
| Retention           | lo                                                                                                    | lentity Groups                                                                                                    |
| API Keys            | $\bigcirc$                                                                                                    | <b>\$</b>                                                                                                    |
|                     | Entra ID Connector                                                                                                    | About Entra ID Connector                                                                                                    |
| Email Domain Enable | e Connector OFF                                                                                                    | Entra ID Connector allows endpoints to retrieve Entra ID (previously Azure<br>Active Directory) groups for subsettings.                                        |
|                     | ation ID Click the link to the right for instructions                                                                       | If you are using <b>on-premises Active Directory</b> , you do not need to configure anything. Collection of groups for Active Directory is configuration-less. |
|                     |                                                                                                    | The Entra ID Connector is NOT used for single sign-on to the portal; it is sole<br>used for subsetting groups. Example values:                                 |
|                     |                                                                                                    | Tenant acme.onmicrosoft.com                                                                                                    |
| Nation              | al Cloud OFF                                                                                                    | Application ID xxxxxxxxxxxxxxxxxxxxxxxxxxxxxxxxxxx                                                                                                    |
|                     | Key     Click the link to the right for instructions       I Preference     Prefer Active Directory       Nal Cloud     OFF | Tenant acme.onmicrosoft.com Application ID xxxxxxxxxxxxxxxxxxxxxxxxxxxxxxxxxxx                                                                                 |

For more information on the Entra ID / Azure AD feature, refer to Features > Azure AD Connector.

#### Settings Table - Entra ID

The *Entra ID Connector* allows endpoints to retrieve Entra ID (previously Azure AD) groups for subsettings.

#### NOTE:

If you are using on-premise Active Directory, you do not need to configure anything - collection of groups for Active Directory is "configuration-less".

The Entra ID Connector is NOT used for single sign-on to the portal; it is solely used for sub-setting groups. Example values:

- Tenant acme.onmicrosoft.com
- - Secret Key azVqedkQlVX9bHLBZjGCQZ6+iZlh4gol7u53i9WlZN8=

Refer to https://learn.microsoft.com/en-us/entra/identity-platform/quickstart-register-app for more information on registering apps with the Microsoft identity platform.

#### NOTE:

٠

The *National Cloud* regions of Azure are designed to make sure that data residency, sovereignty, and compliance requirements are honored within geographical boundaries.

| Setting                                  | Туре                                          | Description                                                                                                    |
|------------------------------------------|-----------------------------------------------|----------------------------------------------------------------------------------------------------|
| Enable Connector                         | Toggle<br>On   Off<br>Default: <b>Off</b>     | <b>On</b> - Turns on the Entra ID Connector and allows endpoints to retrieve Entra ID groups for subsettings.                                                          |
|                                          |                                               | <b>Off</b> - The Entra ID Connector is disabled and endpoints will use sub-settings as described under "Sub-Settings", rather than using Entra ID rules.               |
| Tenant                                   | Text                                          | Standard email address format. Use a new line for each address.                                                                                                    |
| Application ID                           | Text                                          | The value assigned to an application when it is registered with the Microsoft identity platform.                                                                       |
| Secret Key                               | Text                                          | The application certificate or client secret generated when the app is registered.                                                                                     |
| Hybrid Preference                        | Selection<br>Default:<br><b>Prefer Active</b> | An option available for selection when a computer is<br>both AD-joined and the user makes an Entra ID<br>Workjoin:                                                     |
|                                          | Directory                                     | • <b>Prefer Active Directory</b> - User is AD-joined only.                                                                                                    |
|                                          |                                               | <ul> <li>Prefer Entra ID / Azure AD - User is AD-joined<br/>and makes an Entra ID Workjoin.</li> </ul>                                                                 |
| National Cloud                           | Toggle<br>On   Off<br>Default: <b>Off</b>     | <b>On</b> - Enables selection of a physically isolated instance of Azure. Unhides <i>National Service</i> , which is where the actual geographic instance is selected. |
|                                          |                                               | <b>Off</b> - Disables selection of a physically isolated instance of Azure.                                                                                            |
| National Service                         | Selection                                     | The geographic instance selected:                                                                                                    |
| (hidden if <i>National Cloud</i> is Off) | Default: US<br>Government                     | <ul> <li>US Government L4 / GCC High - Azure portal<br/>(global service)</li> </ul>                                                                                    |
|                                          | L4 / GCC<br>High                              | <ul> <li>US Government L5 / DoD - Azure portal for US<br/>Government</li> </ul>                                                                                        |
|                                          |                                               | • China (21Vianet) - Azure portal China operated by 21Vianet                                                                                                    |
| Save                                     | Button                                        | Saves customization and changes to any fields.                                                                                                    |
|                                          |                                               | Note that reloading any defaults does not take effect until <b>Save</b> is clicked.                                                                                    |

### **Preventing Abuse**

So what prevents the user from abusing an Admin Session? The fact that the user has to ask IT for access will in itself prevent the most obvious abuse. But as part of your settings, you can also configure a *Code of Conduct* page. Here you customize wording that suits your company policy. For example, what the penalty is for using the administrator session for personal objectives. You can also choose to explain the things you can monitor from the portal.

When you enable the *Code of Conduct* ("instructions") screen in the settings, this screen appears right before the administrative session starts. You can also customize company name and logo for all screens, so there is no doubt this message is authentic and indeed from the user's own company. This is the configuration part of the portal, where you set authorization, company logo, policies, email communications, etc:

| Settings here are<br>free to contact us | the global settings for all endpoints. You can overrule settings for certain domai                                                                                                    | n users or computers under the sub settings menu. If you have any questions, fee                                                                                                    |
|-----------------------------------------|----------------------------------------------------------------------------------------------------|----------------------------------------------------------------------------------------------------|
| <ul> <li>Authorization</li> </ul>       | BRANDING LOOK & FEEL INSTRUCTIONS                                                                                                    | ICON AUTHENTICATION AUTO-UPDATE                                                                                                    |
| 🗯 Endpoint                              | Mac En                                                                                                    | dpoint                                                                                                    |
| Lockdown                                |                                                                                                    |                                                                                                    |
| Malware                                 | Run As Administrator Instructions                                                                                                    | Admin Session Instructions                                                                                                    |
| App Control                             | Show instructions before start OFF                                                                                                    | Show instructions before start OFF                                                                                                    |
| 🎍 Data                                  | Code of Conduct                                                                                                    | Code of Conduct                                                                                                    |
| Emails                                  | Your request to start the application as administrator has been<br>approved. Please note that while the application is running, IT staff<br>will be able to see the activity. If you have concerns about this,<br>please close right away and contact the IT staff. | Your request for temporary administrator access has been approved.<br>When you close this screen, you will temporarily become<br>administrator on your computer and a small countdown window will<br>appear on the lower right side of your screen.<br>Please note that while the countdown window is visible, IT staff will<br>be able to see, which applications you install. If you have concerns<br>about this, please close right away and contact the IT staff. |
|                                         | Show every time                                                                                                    | Show every time V                                                                                                    |
|                                         | Save                                                                                                    | Save                                                                                                    |

### Policies for macOS

Settings in the Admin By Request client application are controlled under "Mac Settings" in the *Settings* menu, when logged in to the portal. If, for whatever reason, you want to overrule these settings on specific clients, you can set overruling policies in a policy file.

To overrule portal settings with a policy file, edit this file:

```
/Library/Application Support/Admin By Request/adminbyrequest.policy
```

Note that this file is protected during administrator sessions and therefore cannot be hacked by end-users. The file is in json format and has an example non-used setting by default, as shown below. Simply add more settings from the following table to overrule web settings.

# { "ExampleSetting": "ExampleValue" }

Also note that any change to the policy file will take effect after the next reboot. Alternatively, if a policy change must take effect immediately without a reboot, an admin user or MDM can restart the service using:

sudo killall adminbyrequest.

| Кеу                 | Туре                | Default | Description                                                                                                    |
|---------------------|---------------------|---------|----------------------------------------------------------------------------------------------------|
| AdminMinutes        | Integer             | 15      | Number of minutes the user is<br>administrator. This can also be set in<br>your portal settings.                                                               |
| AllowAppStore       | Boolean             | 1       | Allow users to install software from the<br>App Store without admin rights or an<br>active Admin By Request session.                                           |
| AllowSudo           | Boolean             | Ο       | Allow users to run sudo commands.<br>Should not be enabled unless there is<br>a good reason to, because it allows the<br>user to tamper the endpoint software. |
| CompanyName         | String              |         | Overrules the company name that<br>appears on user interfaces, which is by<br>default the licensed company name.                                               |
| ComputerGroups      | Array of<br>Strings |         | Computer groups to match machine to sub settings when not using Active Directory.                                                                              |
| Docklcon            | Boolean             | 1       | Place an icon in the dock.                                                                                                    |
| ExcludedAccounts    | Array of<br>Strings |         | List of accounts that will not be<br>downgraded to user role, such as<br>service accounts.                                                                     |
| EnableSessions      | Boolean             | 1       | User can request an admin session.                                                                                                    |
| EnableAppElevations | Boolean             | 1       | User can authenticate apps without session.                                                                                                    |
| Instructions        | String              |         | Body text on Code of Conduct<br>("Instructions") screen.                                                                                                    |
| InstructionsHeader  | String              |         | Header text on Code of Conduct<br>("Instructions") screen.                                                                                                    |

| Кеу                | Туре                                   | Default | Description                                                                                                    |
|--------------------|----------------------------------------|---------|----------------------------------------------------------------------------------------------------|
| LogoUrl            | String                                 |         | URL from which to download logo. If not specified, default icons will be used.                                                                     |
| RemoveRights       | Boolean                                | 1       | Downgrade users from Admin to User,<br>unless the account is in excluded<br>accounts or is a domain administrator<br>in on a domain-joined device. |
| RequireApproval    | Boolean                                | 0       | Elevate without requiring someone to approve requests.                                                                                             |
| RequireReason      | Boolean                                | 1       | Require reason to elevate.                                                                                                    |
| RequireAppApproval | Boolean                                | 0       | Elevate Run As Admin without<br>requiring someone to approve<br>requests.                                                                          |
| RequireAppReason   | Boolean                                | 1       | Require reason to Run As Admin.                                                                                                    |
| ShowInstructions   | Boolean                                | 0       | Show Code of Conduct screen.                                                                                                    |
| UploadInventory    | Boolean                                | 1       | Upload inventory data to the portal.                                                                                                    |
| UserGroups         | Dictionary<br>with Array<br>of Strings |         | User groups to match machine to sub<br>settings when not using Active<br>Directory.                                                                |

#### **IMPORTANT:**

Please note we do not recommend that you use a policy file to control client behavior. Instead, we recommend that you use portal settings and sub settings for better transparency and for real-time control of computers not connected to your LAN.

If you do decide to use a policy file, you can use it if you do not have an AD or an Entra ID.

In the policy file, you can setup all groups to correspond to the Subsetting in the ABR portal, as per the example below:

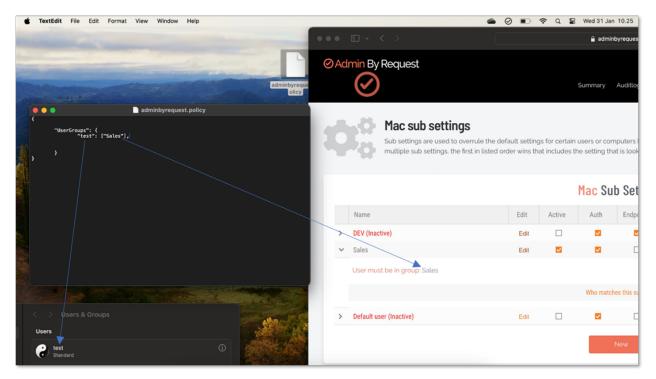

If you have any questions about portal settings or would like a demo of these, please feel free to contact us.

### Supplementary Technical Information

This section provides more information on the following:

- Local Administrator Accounts
- Active Directory
- Sub-Settings
- Sudo
- Machine Settings
- Tampering

#### Local Administrator Accounts

By default, users logging on to a Mac workstation are not downgraded from administrator to user unless the setting 'Revoke admin rights' is enabled in the portal and the user is *not* in the excluded accounts list. The reason all users are not downgraded immediately is because you may have service accounts that you have forgotten to list in the excluded accounts list.

Also, if someone cleared the excluded accounts list and clicked **Save** by mistake, the result would be unusable endpoints; no users would be able to gain elevated privileges and would instead have very limited ability on their devices.

The following graphic shows *Revoke Admin Rights* **ON**, *except* for user accounts Steve, Jo and Mary:

|                                   | <b>Dal Settings</b><br>are the global settings for all en<br>t us <u>here</u> . | dpoints. You can overru          | le settings for certain dor | nain users or compute | ers under the s                                         | sub settings m | enu. If you have any                         | <sup>,</sup> questions, feel |
|-----------------------------------|---------------------------------------------------------------------------------|----------------------------------|-----------------------------|-----------------------|---------------------------------------------------------|----------------|----------------------------------------------|------------------------------|
| <ul> <li>Authorization</li> </ul> |                                                                                 | ADMIN RIGHTS                     | SYSTEM SETTINGS             | ADMIN SESSION         | OWNER                                                   | INTUNE         |                                              |                              |
| Endpoint                          |                                                                                 |                                  | Mac L                       | ockdown               |                                                         |                |                                              |                              |
| Lockdown                          |                                                                                 |                                  |                             |                       |                                                         |                |                                              |                              |
| Malware                           |                                                                                 | Admin Rights                     |                             |                       | Abou                                                    | ut Admin Rig   | jhts                                         |                              |
| App Control                       | Revoke admin rights                                                             | ON                               |                             |                       |                                                         |                | ser accounts will be<br>ss the account appea | irs in the                   |
| 🌢 Data                            | Excluded accounts                                                               | ded accounts Steve<br>Jo<br>Mary |                             | excluded accounts l   | nts list. Refer to the <u>FAO</u> for more information. |                |                                              |                              |
| Emails                            |                                                                                 | , may                            |                             |                       |                                                         |                | nust be prefixed with o                      |                              |
|                                   |                                                                                 | Save                             |                             |                       |                                                         |                |                                              |                              |
|                                   |                                                                                 |                                  |                             |                       |                                                         |                |                                              |                              |

#### **Active Directory**

If a Mac is bound to an Active Directory, all local admin users will be downgraded unless listed in the excluded accounts setting. Admin By Request respects any group defined in the Directory Utility under "Allow administration by" and will not downgrade these users:

| • •                                  | Di     | irectory Utili | ty                                 |            |          |
|--------------------------------------|--------|----------------|------------------------------------|------------|----------|
| - Q 🔣                                |        |                |                                    |            |          |
| rvices Search Policy Directory Edito | pr     |                |                                    |            |          |
|                                      |        |                |                                    |            |          |
| Active Directory Forest:             | - Auto | omatic -       |                                    |            |          |
| Active Directory Domain:             |        |                |                                    |            |          |
| Computer ID:                         | johns- | -mac           |                                    |            |          |
|                                      |        |                |                                    |            |          |
|                                      |        |                |                                    |            | Bind     |
| # Hide Options                       |        |                |                                    |            |          |
| User Exper                           | ience  | Mappings       | Administr                          | ative      |          |
|                                      |        |                |                                    |            |          |
| Prefer this domain serve             | ar:    |                | main.forest.ex                     |            |          |
| Allow administration by:             |        | domain ad      |                                    | sea mien a | allaure. |
|                                      | -      | enterprise     |                                    |            |          |
|                                      |        |                |                                    |            |          |
|                                      |        |                | All members of<br>administrator pr |            |          |
|                                      |        |                | computer.                          | -          |          |
| Allow authentication fro             | m any  | domain in th   | e forest                           |            |          |
|                                      |        |                |                                    |            |          |
|                                      |        |                |                                    | Cancel     | ОК       |
|                                      |        |                |                                    |            |          |

If no administrator groups are defined, the client will automatically grant administrator rights to members of the default Active Directory "Domain Admins" group. This is to prevent machines from ending up with no administrator accounts if the Active Directory binding is not setup correctly.

#### Sub-Settings

The portal has two levels of settings:

- 1. *Mac Settings* (also known as Global Settings) apply to all users by default, **except** those settings overridden under Sub Settings.
- 2. *Mac Sub Settings*, where you can define special settings based on Active Directory computer or user groups and/or Organizational Unit(s).

Settings here are the global settings for all endpoints. You can overrule settings for certain domain users or computers under the sub-settings menu.

Sub settings will *overrule* the global settings for the users or computers to which they apply. Both users and computers can be in Active Directory groups or organizational units.

If a user or computer hits multiple sub settings, the first in listed order *that includes the setting concerned* wins.

#### Example sub-settings

This can be used, for example, to allow sudo access for *developers* or automatically approve requests from *users in the IT department*.

For Macs, the feature is only available if the mac is bound to Active Directory or using NoMAD or Idaptive. Sub settings can also be used by specifying machine / user groups in the policy file. Refer to "Policies for macOS" on page 38 for more information.

#### Sudo

For security reasons, sudo access is disabled during administrator sessions by default. This can be enabled in the settings or a policy file (see "Policies for macOS" on page 38). We do not recommend enabling sudo access unless absolutely necessary.

Admin By Request has checks in place to prevent system tampering using sudo, but due to the root-level access, it is impossible to fully protect against tampering using sudo.

If only certain commands need to be run with sudo, consider using the built-in /etc/sudoers file. The Admin By Request sudo settings will not override normal /etc/sudoers settings.

#### **Machine Settings**

You can use a local policy file to override all portal settings locally. Refer to "Policies for macOS" on page 38 for more information. Any setting defined in the policy file will override both default and sub settings. The policy file is locked during an Admin By Request administrator session, so users are unable to tamper with policy settings.

#### Tampering

To prevent tampering with Admin By Request, the software monitors all important files during an administrator session. During a session, access to the Users & Groups preference panel is disabled to prevent users from adding new administrators. Further, by default, sudo access is disabled to prevent calling system-critical tools and user management from the terminal.

The service also monitors users and groups during the session to prevent tampering if sudo access is enabled. If Admin By Request detects that the clock has been changed, the administrator session will end instantly to prevent users from extending their session.

### Removed in macOS Version 3.0 Onwards

- Last Admin Check no longer relevant, removed in 3.0. The Last Admin Check feature is no longer relevant thanks to the addition of the PIN Code uninstall feature. The purpose of the Last Admin Check was to ensure that you always have at least one administrator account left, but is no longer necessary because you can now use PIN Code uninstall to remove the software on the endpoint and regain local admin rights (in the case of accidentally downgrading all users to standard user).
- Log Files this service previously logged helpful information such as software version, detected Active Directory settings, admin downgrades, and similar changes to /var/log/adminbyrequest.log. It has been replaced in recent versions with functionality to submit diagnostics information from the *About* window, under *Diagnostics*.

# **Terms and Definitions**

### **Privileged Access**

Privileged access refers to abilities and permissions that go above and beyond what is considered "standard", allowing users (with privileged access) more control and reach in the system and network.

The following table describes several common privileged access terms.

| Term                                  | Definition                                                                                                    |
|---------------------------------------|----------------------------------------------------------------------------------------------------|
| Blocklist                             | The opposite of a pre-approved list. A list of blocked programs or<br>applications that are denied access in an IT environment (i.e., they are denied<br>the ability to run) when everything is allowed by default. All items are<br>checked against the list and granted access unless they appear on the list.<br>Might also be known as a "blacklist" – a term no longer used.<br>See also "Pre-Approved List" on the next page.          |
| Elevated<br>Application               | An application that has been given greater privileges than what is considered<br>standard, which enables the application user to have more control over its<br>operation, and the app itself to have more abilities and access within the<br>computer.                                                                                                    |
| Elevated<br>Privileges                | Also known as "privileged access". Elevated privileges provide the ability to<br>do more than what is considered standard; for example, install and uninstall<br>software, add and edit users, manage Group Policy, and modify permissions.<br>Elevated privileges are sought after by attackers, who can use them to<br>propagate through a network, remain undetected, and gain a strong foothold<br>from which to launch further attacks. |
| Endpoint                              | A physical device that is capable of connecting to and exchanging<br>information with a computer network. Endpoints include mobile devices,<br>desktop computers, virtual machines, embedded devices, servers, and<br>Internet-of-Things (IoT) devices.                                                                                                    |
| Endpoint<br>Security                  | An holistic approach to securing a network that goes beyond traditional anti-<br>malware and aims to protect every endpoint from potential threats.<br>See also "EDR" on page 47 in the glossary.                                                                                                    |
| Horizontal<br>Privilege<br>Escalation | Also known as "account takeover". Occurs when access to an account of a certain level (e.g., Standard User) is obtained from an account at that same level. Usually occurs when a malicious actor compromises a lower-level account and propagates through the network by compromising other lower-level accounts.<br>See also "Vertical Privilege Escalation" on the next page.                                                             |

| Term                                                                                                    | Definition                                                                                                    |  |  |  |
|----------------------------------------------------------------------------------------------------|----------------------------------------------------------------------------------------------------|--|--|--|
| Just-In-Time<br>Access (JIT)                                                                                                    | A way of enforcing the Principle of Least Privilege (POLP) by allowing access<br>to privileged accounts and resources only when it is needed, rather than<br>allowing "always on" access (also known as "standing access"). This reduces<br>an organization's attack surface by minimizing the amount of time an internal<br>or external threat has access to privileged data and capability.                                                    |  |  |  |
| Lateral<br>MovementA common technique used by malicious actors, in which they spread<br>the initial entry point further into the network, while evading detect<br>retaining access, and gaining elevated privileges using a combinat<br>tactics. The purpose is generally to compromise as many accounts<br>possible, access high-value assets, and/or locate a specific target<br>payload.                    |                                                                                                    |  |  |  |
| <b>Phishing</b> A type of social engineering attack in which the victim is tricked into clic malicious link that can lead to malware installation or further duping of the victim into providing sensitive information such as credentials or credit of details.                                                                                                    |                                                                                                    |  |  |  |
| Pre-<br>Approved<br>List                                                                                                    | The opposite of a blocklist. A list of approved programs or applications that<br>are trusted (considered safe) when everything is denied by default. Items are<br>checked against the already approved list and are only able to run if they are<br>included in that list. Might also be known as a "whitelist" – a term no longer<br>used.<br>See also "Blocklist " on the previous page.                                                       |  |  |  |
| Privileged<br>Account                                                                                                    | An account that has been granted access and privileges beyond those<br>granted to non-privileged accounts. More sought after by attackers because,<br>if compromised, they provide a better vantage point from which to launch an<br>attack.                                                                                                    |  |  |  |
| Privileged<br>User                                                                                                    | A trusted user who is authorized to leverage privileged access, such as through a privileged account, to perform high-value functions for which standard users are not authorized.                                                                                                    |  |  |  |
| StandardA basic account for undertaking day-to-day tasks, for users who is<br>authorized or required to perform activities that require elevated<br>These accounts are typically safer than those with higher access a<br>permissions, as they do not provide the capability to perform adm<br>tasks, such as change system settings, install new software, mana<br>domain, and change local user credentials. |                                                                                                    |  |  |  |
| Vertical<br>Privilege<br>Escalation                                                                                                    | Occurs when a lower-privileged account gains privileged access beyond<br>what it is intended to have. Usually occurs when a malicious actor<br>compromises an account (e.g., a "Standard User" account) and then exploits<br>system flaws or overrides privilege controls to escalate that account to one<br>with higher privileges (e.g., a "Local Administrator" account).<br>See also "Horizontal Privilege Escalation" on the previous page. |  |  |  |

### Glossary

The following table lists the meanings of many acronyms used when discussing privileged access and endpoint protection.

| Term     | Short for                             | Definition                                                                                                    |  |  |  |
|----------|---------------------------------------|----------------------------------------------------------------------------------------------------|--|--|--|
| Azure AD | Azure Active<br>Directory             | Azure Active Directory is part of Microsoft Entra, which is an<br>enterprise identity service that provides single sign on,<br>multi-factor authentication, and conditional access to guard<br>against security threats.                                                                                                    |  |  |  |
| Entra ID | Microsoft Entra                       | Microsft Entra is a family of multi-cloud identity and access solutions that includes Azure AD. The term "Entra ID" replaces the term "Azure AD".                                                                                                    |  |  |  |
| EDR      | Endpoint<br>Detection and<br>Response | A method of securing endpoints that focuses on detecting<br>and responding to threats that are present. Works in<br>conjunction with EPP.                                                                                                    |  |  |  |
| EPP      | Endpoint<br>Protection<br>Platform    | A method of securing endpoints that focuses on preventing<br>threats from arriving. Combines analysis, monitoring &<br>management, anti-malware software, EDR capabilities and<br>other security features into a comprehensive endpoint<br>security platform.                                                                                                    |  |  |  |
| FDA      | Full Disk<br>Access                   | A security feature included in Apple Mac operating systems<br>since Mojave (macOS 10.14) that allows some applications<br>full permissions to access a user's protected files. For<br>example, anti-malware applications need Full Disk Access<br>to access and check files.                                                                                                    |  |  |  |
| FIDO     | Fast Identity<br>Online               | With FIDO Authentication, users sign in with phishing-<br>resistant credentials, called "Passkey" on the next page.<br>Passkeys can be synced across devices or bound to a<br>platform or security key and enable password-only logins to<br>be replaced with secure and fast login experiences across<br>websites and apps.<br>Passkeys are more secure than passwords and SMS OTPs,<br>simpler for consumers to use, and easier for service |  |  |  |
|          |                                       | providers to deploy and manage.                                                                                                    |  |  |  |
| Intune   | Microsoft<br>Intune                   | Microsoft Intune is a cloud-based UEM solution. It manages<br>user access and simplifies device and application<br>management for multiple platforms, including mobile<br>devices, desktop computers, and virtual endpoints.                                                                                                    |  |  |  |

| Term                                                          | Short for                                | Definition                                                                                                    |  |  |  |
|---------------------------------------------------------------|------------------------------------------|----------------------------------------------------------------------------------------------------|--|--|--|
| Jamf                                                          | Jamf                                     | A UEM solution that manages Apple devices exclusively, via<br>a single console, allowing users to self-enrol multiple Apple<br>devices of their choice.                                                                     |  |  |  |
| МАМ                                                           | Mobile<br>Application<br>Management      | Software and processes that secure and enable IT control<br>over enterprise applications on end users' corporate and<br>personal devices.                                                                                   |  |  |  |
| MDM                                                           | Mobile Device<br>Management              | A methodology and toolset used to provide a workforce<br>with mobile productivity tools and applications, while<br>keeping corporate data secure.                                                                           |  |  |  |
| ΡΑΜ                                                           | Privileged<br>Access<br>Management       | A set of cybersecurity technologies and strategies that<br>allow organizations to secure their infrastructure and<br>applications by managing privileged access and<br>permissions for all users across the IT environment. |  |  |  |
| faster, easier, and more secu<br>apps across a user's devices |                                          | Passkeys are a replacement for passwords that provide<br>faster, easier, and more secure sign-ins to websites and<br>apps across a user's devices. Unlike passwords, passkeys<br>are always strong and phishing-resistant.  |  |  |  |
| POLP                                                          | Principle of<br>Least Privilege          | The idea that users, applications, programs, and processes should be allowed only the bare minimum privileges necessary to perform their respective functions.                                                              |  |  |  |
| РРРС                                                          | Privacy<br>Preferences<br>Policy Control | A way for IT administrators to specify macOS configuration profiles for deployment to multiple devices. Works closely with TCC.                                                                                             |  |  |  |
| тсс                                                           | Transparency<br>Consent and<br>Control   | Introduced by Apple from macOS 10.14 to improve data<br>protection for users. Enables a macOS device user to retain<br>control over endpoint components such as camera and<br>microphone. Works closely with PPPC.          |  |  |  |
| UEM                                                           | Unified<br>Endpoint<br>Management        | A way to securely manage all the endpoints in an enterprise or an organization from a central location.                                                                                                    |  |  |  |

# **Document History**

| Document             | Product                | Changes                                                                                                    |  |  |
|----------------------|------------------------|----------------------------------------------------------------------------------------------------|--|--|
| 1.0<br>11 May 2023   | 4.0<br>9 January 2023  | Initial document release.                                                                                                    |  |  |
| 1.1                  | 4.0                    | Corrected typos.                                                                                                    |  |  |
| 25 May 2023          | 9 January 2023         | Added User Interface screenshots.                                                                                                    |  |  |
| 1.2                  | 4.1                    | Included 4.1 features:                                                                                                    |  |  |
| 20 July 2023         | 19 July 2023           | New <i>Owner</i> feature                                                                                                    |  |  |
|                      |                        | New Intune Compliance lockdown setting                                                                                                    |  |  |
|                      |                        | Updated old portal screenshots.                                                                                                    |  |  |
|                      |                        | Applied new document template and formatting.                                                                                                    |  |  |
| 1.3                  | 4.2                    | Included 4.2 features:                                                                                                    |  |  |
| 16 February 2024     | 2 November 2023        | New System Setting lockdown feature                                                                                                    |  |  |
|                      |                        | New Authentication Confirm mode                                                                                                    |  |  |
|                      |                        | Added Break Glass section.                                                                                                    |  |  |
|                      |                        | Added key portal settings to Portal                                                                                                    |  |  |
|                      |                        | Administration chapter.                                                                                                    |  |  |
| 1.4<br>11 March 2024 | 4.2<br>2 November 2023 | Added Settings Table for Mac Settings > Data > PRIVACY.                                                                                                    |  |  |
|                      |                        | Corrected an error in chapter "The macOS Client<br>User Interface", section <i>Using Run As Admin</i> ,<br>where dragging to the ABR dock icon works only<br>for .app files; it does not work for .pkg files.<br>Corrected typos. |  |  |
| 1.5                  | 12                     | Removed Blocking paragraphs in chapter "Portal                                                                                                    |  |  |
| 1.5<br>28 March 2024 | 4.2<br>2 November 2023 | Administration for macOS", section                                                                                                    |  |  |
|                      |                        | Supplementary Tech Info.                                                                                                    |  |  |
|                      |                        | [Online only] Added FAQ advising that pre-                                                                                                    |  |  |
|                      |                        | approval might not work for all apps.                                                                                                    |  |  |
|                      |                        | Updated portal menu selection paths.                                                                                                    |  |  |

# Index

# A

| About ABR              |    |
|------------------------|----|
| Connectivity           | 16 |
| Diagnostics            | 17 |
| Uninstall              | 17 |
| About Admin By Request |    |
| Active Directory       |    |
| Admin Session          |    |
| Settings               | 29 |
| Administrator Access   |    |
| User Interface         |    |
| Арр                    |    |
| Audience               | 1  |
| Authentication Confirm |    |
| Settings               |    |
| Azure AD               |    |
|                        |    |

## В

| Break Glass Account |   |
|---------------------|---|
| User Interface2     | 2 |

## С

| Configuration Profiles (Intune)7 | , |
|----------------------------------|---|
| Configuration Profiles (Jamf)7   | , |

### D

| Diagnostics | . 17 |
|-------------|------|
| Dock        | . 19 |

| Download | l | 2 |
|----------|---|---|
|----------|---|---|

### Е

| Enable FDA4         |
|---------------------|
| Entra ID            |
| Execution history19 |

### I

| Install2 |  |
|----------|--|
| Intune7  |  |

### J

| Jamf | <br> | <br> | 3, 7 |
|------|------|------|------|
|      |      |      | • •  |

## L

| Local Administrator Accounts41 |
|--------------------------------|
| Logging14                      |

### Μ

| Machine Learning   |
|--------------------|
| Machine Settings43 |
| macOS 125          |
| macOS 135          |
| macOS 146          |
| Monterey5          |
|                    |

# Ο

| Overview |                                       | 1 |
|----------|---------------------------------------|---|
| Overview | · · · · · · · · · · · · · · · · · · · | L |

### Ρ

| Performance14         |  |
|-----------------------|--|
| PIN Code10            |  |
| Policies              |  |
| Policy file           |  |
| Portal Administration |  |
| macOS27               |  |
| Pre-Approval          |  |
| Settings31            |  |
| Prerequisites2        |  |
| Preventing Abuse      |  |
| Privacy               |  |
| Settings35            |  |

# R

| Release Notes  |  |
|----------------|--|
| Run As Admin   |  |
| Settings       |  |
| User Interface |  |

# S

| Single app (execution of) | 18 |
|---------------------------|----|
| Sonoma                    | 6  |
| Standard user             | 9  |
| Sub-Settings              | 43 |

| sudo13, 43                            |
|---------------------------------------|
| Supplementary Technical Information41 |
| System Settings                       |
| Settings                              |

### Т

| Tamper prevention14 |  |
|---------------------|--|
| Tampering43         |  |
| Test installation9  |  |

### U

| 2  |
|----|
|    |
| 22 |
| 15 |
| 14 |
|    |

### V

| Ventura |  | 5 |
|---------|--|---|
|---------|--|---|